## **DÉCLARATION DE LA FCC**

Ce matériel est conforme à l'Article 15 du règlement de la FCC. L'utilisation est sujette aux deux conditions suivantes:

- (1) Ce matériel ne doit pas engendrer d'interférences nuisibles, et
- (2) Ce matériel doit accepter toute interférence reçue, y compris les interférences qui pourraient avoir des effets non désirés sur son fonctionnement.

#### **Remarque:**

Cet équipement a été testé et déclaré conforme aux normes des appareils digitaux de Classe B, conformément à l'article 15 du règlement de la FCC. Ces normes sont conçues pour fournir une bonne protection contre les interférences nuisibles en installation domestique. Cet équipement génère, utilise et peut radier des énergies de fréquence radio, et s'il n'est pas installé et utilisé conformément aux instructions, il peut causer des interférences nuisibles aux communications radio. Cependant, il n'est pas garanti que des interférences ne se produiront pas dans une installation particulière. S'il s'avérait que cet équipement génère des interférences nuisibles aux réceptions de radio ou de télévision, ce qui peut être vérifié en allumant et en éteignant l'équipement, l'utilisateur est encouragé à essayer de corriger les interférences à l'aide de l'une ou de plusieurs des mesures suivantes :

- Réorientez ou déplacez l'antenne de réception.
- Eloignez le matériel du récepteur.
- Connectez le matériel sur une prise fonctionnant sur un circuit différent de celui ou le récepteur est connecté.
- Consultez votre revendeur ou un technicien spécialisé en radio/TV.

L'utilisation de câbles blindés est nécessaire pour être conforme aux limites de Classe B Sous-partie B de l'Article 15 du règlement de la FCC.

N'apportez pas de changement ni de modification à l'équipement sauf si cela est stipulé dans le manuel. Si vous effectuez de tels changements ou modifications, il peut vous être demandé d'arrêter d'utiliser l'équipement.

## **LISEZ D'ABORD CECI**

#### **Informations sur les marques**

- Microsoft<sup>®</sup> et Windows<sup>®</sup> sont des marques déposées U.S. de Microsoft Corporation.
- Pentium<sup>®</sup> est une marque déposée d'Intel Corporation.
- Macintosh est une marque de Apple Computer, Inc.
- SD™ est une marque.
- Les autres noms et produits peuvent être les marques ou les marques déposées de leurs propriétaires respectifs.

#### **Informations sur le produit**

- La conception et les spécifications peuvent être modifiées sans avertissement. Ceci comprend principalement les spécifications du produit, le logiciel, les pilotes, et le manuel de l'utilisateur. Ce manuel de l'utilisateur est un guide de référence général pour le produit.
- Le produit et les accessoires qui accompagnent votre appareil photo peuvent être différents de ceux décrits dans ce manuel. Ceci est dû au fait que différents détaillants incluent souvent des produits et accessoires légèrement différents pour répondre aux demandes de leur marché, aux statistiques démographiques de la clientèle, et aux préférences géographiques. Les produits varient très souvent entre détaillants, spécialement avec des accessoires tels que les piles, les chargeurs, les adaptateurs CA, les cartes mémoire, les câbles, étuis de transport, et support de langue. De façon occasionnelle, un détaillant spécifiera une couleur de produit, une apparence, et une capacité mémoire interne unique. Contactez votre détaillant pour la définition précise du produit et des accessoires inclus.
- Les illustrations contenues dans ce manuel sont fournies à titre explicatif et peuvent être différentes de votre appareil photo.
- Le fabricant n'endosse aucune responsabilité concernant les erreurs ou contradictions contenues dans ce manuel de l'utilisateur.

## **CONSIGNES DE SÉCURITÉ**

Lisez et comprenez tous les *Avertissements* et *Mises en garde* avant d'utiliser ce produit.

#### **Avertissements**

**Si des corps étrangers ou de l'eau entraient dans l'appareil photo, mettez-le hors tension et retirez la batterie.**

Une utilisation continue présenterait un risque d'incendie ou d'électrocution. Consultez votre lieu d'achat.

**Si l'appareil photo est tombé ou son châssis a été endommagé, mettez-le hors tension et retirez la batterie.**

Une utilisation continue présenterait un risque d'incendie ou d'électrocution. Consultez votre lieu d'achat.

**Ne pas démonter, modifier ni réparer vous-même l'appareil photo.** Cela pourrait provoquer un incendie ou un choc électrique. Pour toute réparation ou vérification interne, contactez le magasin où vous avez effectué votre achat.

**Utilisez l'adaptateur CA fourni uniquement avec le voltage d'alimentation indiqué.**

Le fait de l'utiliser avec tout autre voltage d'alimentation peut entraîner un incendie ou un choc électrique.

**N'utilisez pas l'appareil photo à proximité d'un point d'eau.** Cela pourrait provoquer un incendie ou un choc électrique. Faites particulièrement attention en cas de pluie, neige, sur la plage ou près de la côte.

**Ne placez pas l'appareil photo sur des surfaces inclinées ou instables.** Ceci pourrait faire tomber ou basculer l'appareil photo et l'endommager.

#### **Rangez les batteries hors de porté des enfants.**

L'ingestion des batteries peut provoquer un empoisonnement. Si la batterie est avalée accidentellement, consultez immédiatement un médecin.

**N'utilisez pas l'appareil photo en marchant, en conduisant une voiture ou une moto.**

Cela pourrait vous faire tomber ou provoquer un accident de la circulation.

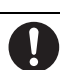

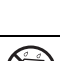

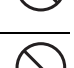

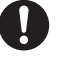

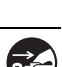

#### **Précautions**

#### **Insérez les batteries en respectant la polarité (+ ou –) sur les bornes.**

Si vous insérez les batteries en inversant les polarités cela peut provoquer un incendie et des blessures, ou endommager les surfaces environnantes du fait d'une rupture ou d'une fuite de la batterie.

**Ne déclenchez pas le flash près des yeux des personnes.** Cela pourrait nuire la vue de la personne.

**Ne faites pas subir de chocs au moniteur LCD.**

Cela pourrait endommager le verre de l'écran ou provoquer une fuite du fluide interne. Si le fluide interne entre en contact avec vos yeux ou avec votre corps ou vos habits, rincez à l'eau claire. Si le liquide interne entre en contact avec vos yeux, consultez immédiatement un médecin.

**Un appareil photo est un instrument de précision. Ne le faites pas tomber, ne lui faites pas subir de choc et n'appliquez pas non plus une force excessive quand vous manipulez l'appareil photo.**

Cela pourrait endommager l'appareil photo.

**N'utilisez pas l'appareil photo dans des lieux humides, comportant de la vapeur, de la fumée, ou de la poussière.**

Cela pourrait provoquer un incendie ou un choc électrique.

**Ne retirez pas la batterie immédiatement après une longue période d'utilisation continue.**

La batterie chauffe pendant l'utilisation. Vous risquez de vous brûler en touchant une batterie chaude.

**N'enveloppez pas l'appareil photo ou ne le placez pas dans un tissu ou des couvertures.**

Cela pourrait provoquer un emmagasinement de la chaleur, déformer le boîtier et provoquer un incendie. Utilisez l'appareil photo dans un endroit bien ventilé.

**Ne laissez pas l'appareil photo dans des endroits où la température peut monter de façon importante, tels que dans une voiture.**

Cela pourrait endommager le boîtier ou les pièces à l'intérieur et provoquer un incendie.

**Avant de déplacer l'appareil photo, débranchez les cordons et les câbles.**

Si vous ne respectez pas cette consigne, vous risquez d'endommager les cordons et les câbles, ce qui pourrait provoquer un incendie ou un choc électrique.

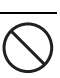

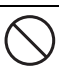

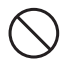

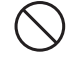

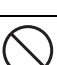

#### **Remarques sur l'utilisation de la batterie**

Quand vous utilisez la batterie, lisez attentivement et observez scrupuleusement les **Consignes de sécurité** ainsi que les remarques décrites ci-dessous:

- Utilisez uniquement la batterie spcifie.
- Evitez dutiliser la batterie dans des environnements extrmement froids car des tempratures basses peuvent raccourcir la dure de vie de la batterie et diminuer les performances de lappareil photo. Cette température basse aura une influence sur les performances des piles alcalines, donc il est recommandé d'utiliser une pile Ni-MH rechargeable.
- Quand vous utilisez une nouvelle batterie rechargeable ou une batterie nayant pas t utilise pendant une priode prolonge (une batterie ayant dpass la date de valid est exceptionnelle) peut rduire le nombre dimages pouvant tre captures. Aussi, pour maximiser ses performances et sa dure de vie, nous vous recommandons de recharger compltement la batterie et de la dcharger pendant un cycle complet au moins avant de lutiliser.
- La batterie peut tre chaude au toucher aprs une longue priode dutilisation continue de lappareil photo ou du flash. Ceci est normal et nindique pas un mauvais fonctionnement.
- Lappareil photo peut tre chaud au toucher si vous lutilisez de manire continue ou pendant une priode prolonge. Ceci est normal et nindique pas un mauvais fonctionnement.
- Si vous ne comptez pas utiliser la batterie pendant une priode prolonge, alors retirez-la de lappareil photo afin dviter les fuites ou la corrosion.
- Si vous ne comptez pas utiliser la batterie pendant une priode prolonge, alors retirez-la une fois quelle est dcharge. Si la batterie est stocke pendant une priode prolonge en pleine charge, cela peut affecter ses performances.
- Maintenez toujours les bornes de la batterie propres.
- Il y a un risque d'explosion si la batterie est remplacée par un type incorrect.
- Mettez les batteries usagées au rebut en respect avec les instructions de recyclage.
- N'utilisez jamais des piles de types différents (en même temps) ou ne mélangez jamais des piles neuves et anciennes.
- N'utilisez jamais de pile au manganèse.

## TABLE DES MATIERES

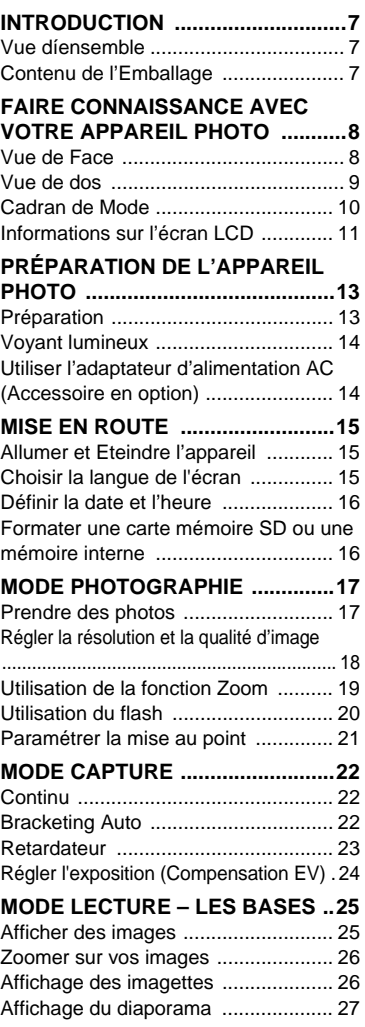

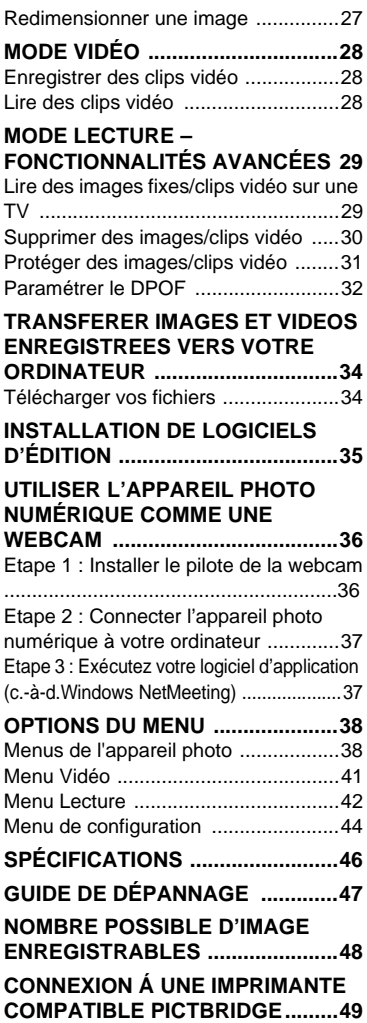

## <span id="page-6-0"></span>**INTRODUCTION**

### **Vue díensemble**

Merci pour l'achat de ce nouvel appareil photo numérique ! Equipé d'un capteur CCD de 7,0 Mégapixels, votre appareil photo produit des images de haute qualité à une résolution de 3072 x 2304 pixels.

## <span id="page-6-1"></span>**Contenu de l'Emballage**

Déballez soigneusement la boîte de votre kit et assurez-vous que vous avez les éléments suivants. Dans le cas où un élément manquerait ou si vous trouvez qu'il ne correspond pas ou qu'il est endommagé, contactez rapidement votre vendeur.

#### **Composants Communs du Produit :**

- Appareil photo numérique
- **Manuel Utilisateur**
- CD-ROM de logiciels
- Dragonne de l'appareil photo
- Etui de l'appareil photo
- Câble AV
- Câble USB
- **B** Batteries

\*\*\*\*\*\*\*\*\*\*\*\*\*\*\*\*\*\*\*\*\*\*\*\*\*\*\*\*\*\*\*\*\*\*\*\*\*\*\*\*\*\*\*\*\*\*\*\*\*\*\*\*\*\*\*\*\*\*\*\*\*\*\*\*\*\*\*\*\*\*\*\*\*\*\*\*\*\*\*

#### **Accessoires :**

- Adaptateur d'alimentation CA
- Carte mémoire SD

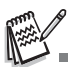

Les accessoires et les composants varient suivant les vendeurs.

## <span id="page-7-0"></span>**FAIRE CONNAISSANCE AVEC VOTRE APPAREIL PHOTO**

#### <span id="page-7-1"></span>**Vue de Face**

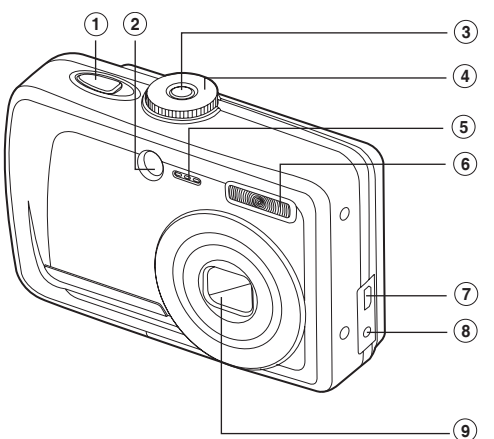

- 1. Déclencheur
- 2. LED du Retardateur
- 3. Interrupteur d'alimentation
- 4. Molette de sélection
- 5. Microphone
- 6. Flash
- 7. Sortie PC (USB) / AV
- 8. Terminal d'entrée CC
- 9. Objectif

### **Vue de dos**

<span id="page-8-0"></span>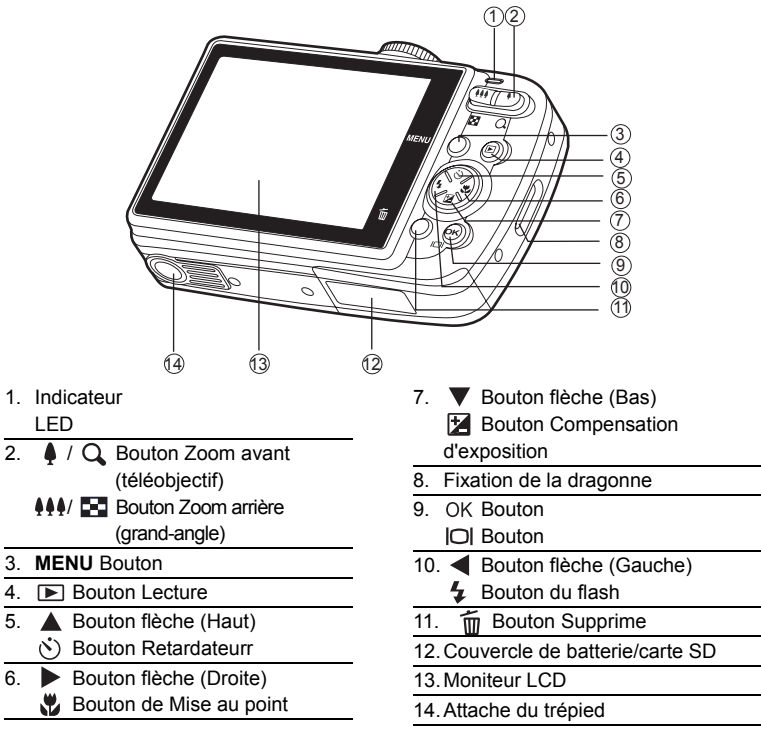

## **Cadran de Mode**

<span id="page-9-0"></span>Vous pouvez choisir entre sept modes de prise de vue et mode de configuration en fonction des conditions de prise de vue pour obtenir l'effet désiré.

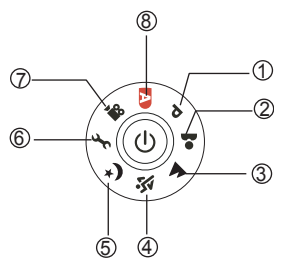

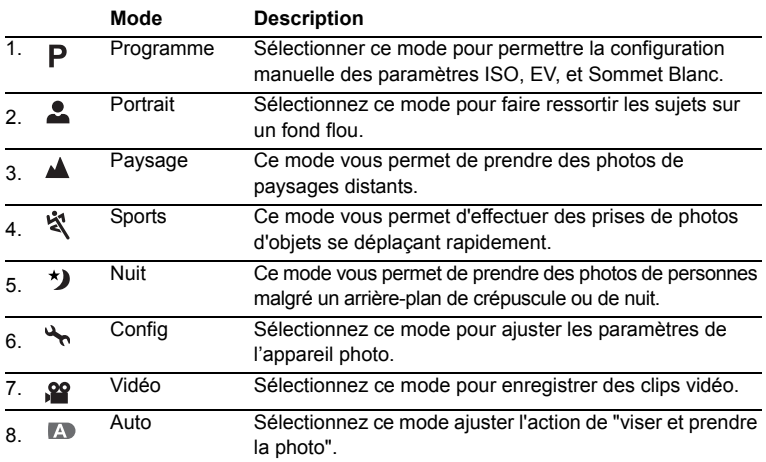

#### **Utiliser le Mode Cadran**

- 1. Tournez le cadran jusqu'au mode désiré et allumez votre appareil photo en pressant l'interrupteur de mise sous tension.
- 2. Préparez votre sujet à l'intérieur du cadre de mise au point. Lorsque vous pressez le bouton de déclenchement de l'obturateur à moitié, la fonction Auto Focus de l'appareil photo effectue une mise au point automatique de l'image. L'exposition appropriée est déterminée et verrouillée au même moment.
- 3. Pressez le bouton de déclenchement de l'obturateur à fond pour capturer l'image.

### **Informations sur l'écran LCD**

<span id="page-10-0"></span>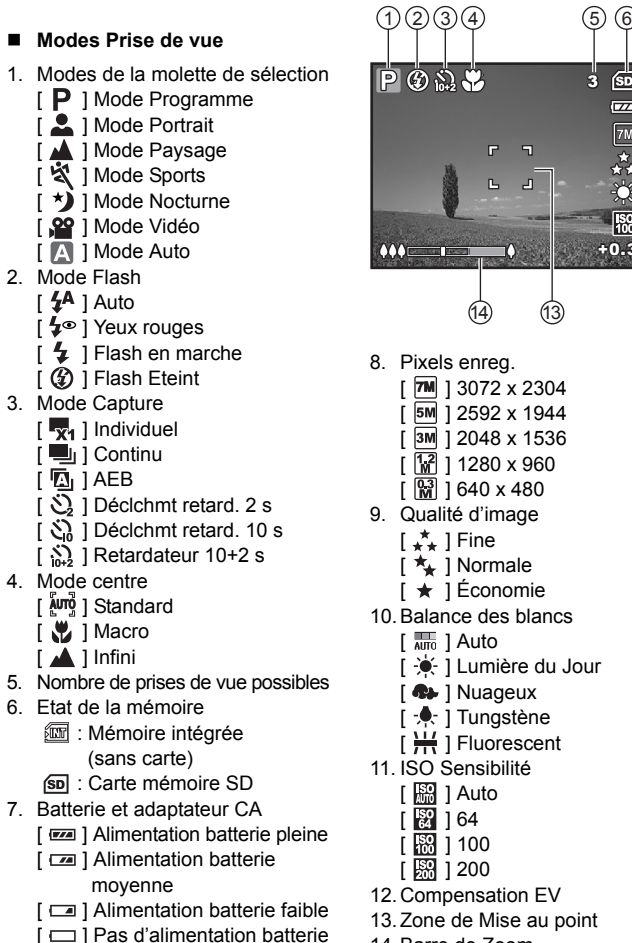

[ : III + 1 Adaptateur AC

14.Barre de Zoom

+0.3

 $\frac{150}{100}$ 

3

6D  $\overline{177}$  $\sqrt{7M}$ 

7

#### **Mode Vidéo**

- 1. Mode Vidéo
- 2. Mode flash
- 3. Durée disponible de vidéo enregistrable
- 4. Etat de la mémoire
- 5. Indicateur d'alimentation par batterie et adaptateur CA
- 6. Zone de Mise au point
- 7. Barre de Zoom

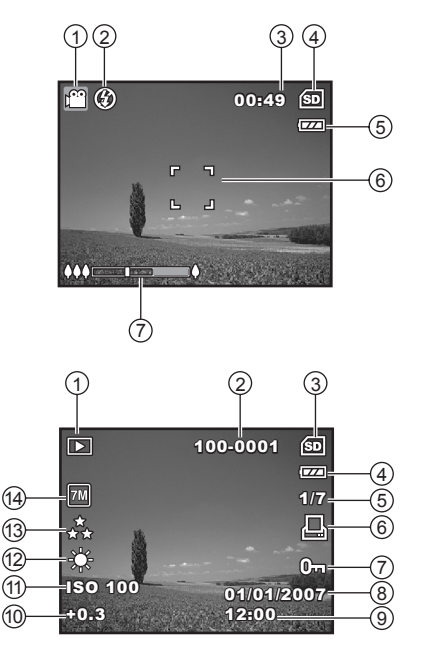

- **Lecture d'image**
- 1. Mode Lecture
- 2. Nombre d'images
- 3. Etat de la mémoire
- 4. Indicateur d'alimentation par batterie et adaptateur CA
- 5. Nombre d'index du nombre total
- 6. Indicateur DPOF
- 7. Indicateur de protection
- 8. Date
- 9. Temps
- 10.Compensation EV
- 11. ISO Sensibilité
- 12.Balance des blancs
- 13.Qualité d'image
- 14.Pixels enreg.

#### **Lecture de Vidéo**

- 1. Mode Lecture
- 2. Mode Vidéo
- 3. Nombre de films
- 4. Etat de la mémoire
- 5. Indicateur d'alimentation par batterie et adaptateur CA
- 6. Nombre d'index du nombre total
- 7. Durée écoulée
- 8. Date
- 9. Temps
- 10.Indicateur Lecture/Pause

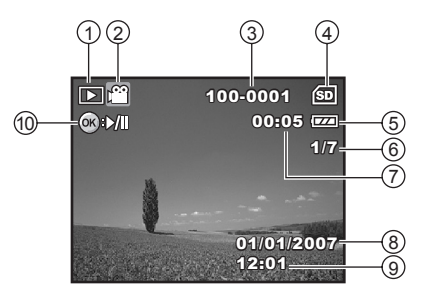

## **PRÉPARATION DE L'APPAREIL PHOTO**

## **Préparation**

- 1. Fixez la courroie de l'appareil photo.
- 2. Ouvrez le couvercle de batterie/carte mémoire SD.
- 3. Insérez les batteries avec l'orientation correcte indiquée.
- 4. Insérez une carte mémoire SD (en option).
	- L'appareil photo a une mémoire interne de 22 Mo pour le stockage des image, mais vous pouvez charger une carte mémoire SD pour augmenter la capacité mémoire de l'appareil photo.
	- Assurez-vous de formater la carte mémoire avec cet appareil photo avant sa première utilisation.
- 5. Fermez le couvercle de la batterie/carte mémoire SD et assurez-vous qu'il est bien verrouillé.

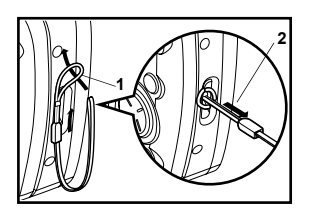

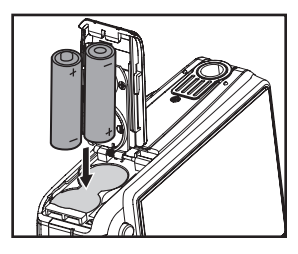

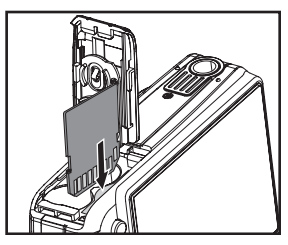

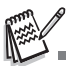

- Faites attention de ne pas faire tomber la batterie quand vous ouvrez ou fermez le volet de batterie.
- En raison des caractéristiques des piles alcalines AA, les performances de l'appareil photo peuvent diminuer. Les piles alcalines AA ne sont par recommandées sauf en cas d'urgence et en vérifiant la fonctionnalité de l'appareil photo.
- Pour éviter d'effacer accidentellement des données importantes d'une carte SD, vous pouvez faire coulisser l'onglet de protection en écriture (sur le côté de la carte mémoire SD) sur " LOCK ".
- Pour enregistrer, modifier ou effacer des données dans la carte mémoire SD, vous devez déverrouiller la carte.

## **Voyant lumineux**

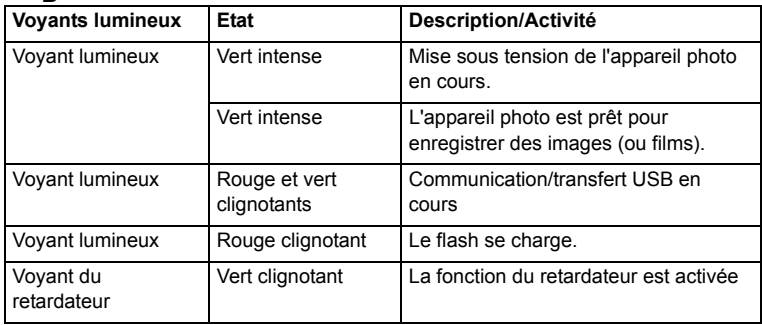

## **Utiliser l'adaptateur d'alimentation AC (Accessoire en option)**

L'utilisation de l'adaptateur CA est recommandée si vous prévoyez d'utiliser le moniteur LCD pendant une durée prolongée ou de connecter l'appareil photo à un PC.

- 1. Vérifiez que votre appareil photo est éteint.
- 2. Branchez une extrémité de l'adaptateur d'alimentation CA à la prise de l'appareil photo marquée " @+ 3,3V ".
- 3. Branchez l'autre extrémité à une prise électrique.

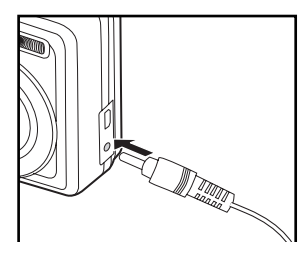

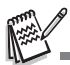

- Prenez soin de n'utiliser que l'adaptateur d'alimentation AC spécifié pour l'appareil photo. Les dommages engendrés par l'utilisation d'un adaptateur incorrect ne sont pas couverts par la garantie.
- Pour éviter toute coupure d'alimentation automatique inopinée résultant du manque d'énergie de la batterie pendant le processus de transfert de vos images sur l'ordinateur, utilisez l'adaptateur d'alimentation AC comme source d'alimentation.
- L'adaptateur d'alimentation AC peut seulement être utilisé pour alimenter l'appareil photo. Les piles ne peuvent pas être chargées à l'intérieur de l'appareil photo.

## **MISE EN ROUTE**

### **Allumer et Eteindre l'appareil**

- Appuyez sur l'interrupteur d'alimentation jusqu'à ce que l'appareil photo numérique s'allume.
- Pour éteindre, appuyez à nouveau sur l'interrupteur d'alimentation.

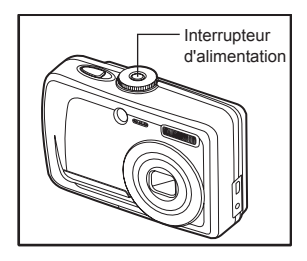

### **Choisir la langue de l'écran**

Suivez les étapes ci-dessous pour choisir la langue désirée.

1. Tournez la molette sur  $\rightarrow$  et allumez votre appareil photo en appuyant sur l'interrupteur d'alimentation.

- 2. [Régl. 1] s'affiche.
- 3. Utilisez le navigateur quatre directions  $(\nabla)$ pour sélectionner [Langue] et appuyez sur le bouton  $\bigcirc$ K.
- 4. Utilisez le navigateur quatre directions  $(\triangle \blacktriangledown)$  pour sélectionner la langue désirée.
- 5. Appuyez sur le bouton OK pour confirmer.

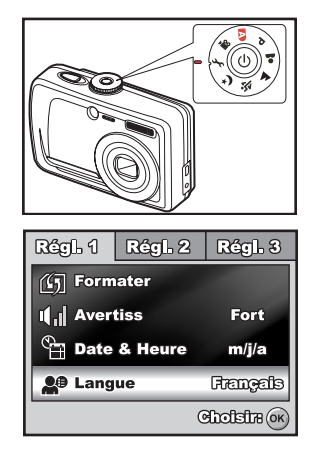

## **Définir la date et l'heure**

Suivez les étapes ci-dessous pour régler le style d'affichage de la date, la date et l'heure actuelle.

- 1. Tournez la molette sur  $\rightarrow$  et allumez votre appareil photo en appuyant sur l'interrupteur d'alimentation.
- 2. [Régl. 1] s'affiche.
- 3. Utilisez le navigateur quatre directions (T) pour sélectionner [Date & Heure] et le navigateur quatre directions  $(\blacktriangleleft)$  pour changer de type de date, appuyez ensuite sur le bouton  $\bigcirc$ K.
- 4. Appuyez sur le navigateur quatre directions (WX) pour sélectionner les champs Jour, Mois, Année et Heure.
	- Pour augmenter une valeur, appuyez sur le navigateur quatre directions  $($   $\blacktriangle$ ).
	- Pour diminuer une valeur, appuyez sur le navigateur quatre directions  $(\blacktriangledown)$ .
	- L'heure s'affiche au format 24 heures.

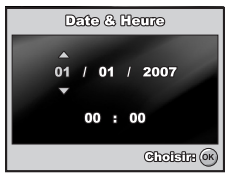

5. Appuyez sur le bouton OK après avoir défini tous les champs.

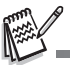

 Les illustrations contenues dans ce manuel sont fournies à titre explicatif et peuvent être différentes de votre appareil photo.

## **Formater une carte mémoire SD ou une mémoire interne**

Le terme " Formater " signifie préparer une " carte mémoire SD " pour enregistrer des images; ce processus est aussi appelé " initialisation ". Cet utilitaire formate une carte mémoire SD ou la mémoire interne et efface toutes les images et données stockées.

- 1. Tournez la molette sur  $\rightarrow$  et allumez votre appareil photo en appuyant sur l'interrupteur d'alimentation.
	- [Régl. 1] s'affiche.
- 2. Utilisez le navigateur quatre directions  $(\nabla)$ pour sélectionner [Formater], appuyez ensuite sur le bouton  $OK.$

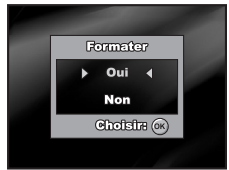

3. Utilisez le navigateur quatre directions  $(\triangle \blacktriangledown)$  pour sélectionner [Oui], appuyez ensuite sur le bouton  $\bigcirc K$  pour confirmer.

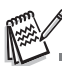

- Quand vous formatez une carte mémoire SD, sachez que toutes les données se trouvant sur celle-ci seront effacées. Les images protégées sont aussi effacées.
- Pour formater la mémoire interne, n'insérez pas de carte mémoire SD dans l'appareil photo. Sinon, vous formaterez la carte mémoire SD.
- Une carte mémoire SD présentant un problème ne peut pas être correctement formatée.

## **MODE PHOTOGRAPHIE**

### **Prendre des photos**

- 1. Tournez la molette sur  $\blacksquare$ ,  $\blacksquare$ ,  $\blacksquare$ ,  $\blacktriangle$ ,  $\blacktriangle$ ,  $\blacktriangle$ ou **\***) et allumez votre appareil photo en appuyant sur l'interrupteur d'alimentation.
- 2. Cadrez l'image sur l'écran LCD de sorte que le sujet principal se trouve dans le cadre de mise au point.
- 3. Appuyez sur le déclencheur à mi-course pour faire la mise au point de l'image.

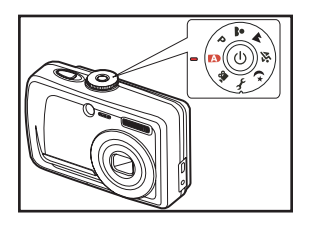

Quand vous appuyez sur le déclencheur à mi-course, la fonctionnalité de mise au

point automatique de l'appareil photo fait automatiquement la mise au point de l'image. Le cadre de mise au point devient vert si le sujet est net. L'exposition correcte est déterminée et verrouillée simultanément.

4. Appuyez sur le déclencheur sur le restant de sa course pour capturer l'image.

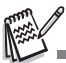

- L'image réellement capturée sera plus grande que celle affichée sur l'écran LCD après la capture de l'image.
- $\blacksquare$  Le fait appuyer sur le bouton  $\bigcirc$  K/ $\bigcirc$  bascule le mode d'affichage de l'écran LCD. Chaque fois que vous appuyez sur le bouton OK/|O|, l'affichage change dans l'ordre suivant : Affichage normal  $\rightarrow$  Affichage informations  $\rightarrow$  Pas d'icônes  $\rightarrow$  LCD éteint.

## <span id="page-17-1"></span>**Régler la résolution et la qualité d'image**

<span id="page-17-0"></span>Quand vous commencez à vous familiariser avec votre appareil photo numérique, vous pouvez définir la résolution d'image (nombre de pixels verticaux et horizontaux) et la qualité de l'image (taux de compression) basé sur les types de photos que vous voulez prendre. Ces paramètres ont une incidence sur le nombre d'images pouvant être stockées dans la mémoire interne, ou sur une carte mémoire SD.

Plus la résolution est élevée, meilleure sera la qualité de l'image et la finesse des détails, mais plus le poids des images sera important.

Pour modifier la résolution ou la qualité de l'image, procédez comme suit :

- 1. Tournez la molette sur  $\blacksquare$ ,  $\blacksquare$ ,  $\blacksquare$ ,  $\blacktriangle$ ,  $\blacktriangle$ ,  $\blacktriangle$ ou  $\star$  et allumez votre appareil photo en appuyant sur l'interrupteur d'alimentation.
- 2. Appuyez sur le bouton **MENU**.
	- [Mode 1] s'affiche.
	- $\blacksquare$  En mode  $\blacktriangle$ , [Auto] s'affiche.
- 3. Utilisez le navigateur quatre directions  $(\nabla)$ pour sélectionner [Taille Im.], et appuyez sur le bouton OK.
- 4. Utilisez le navigateur quatre directions  $(\triangle \blacktriangledown)$  pour sélectionner le paramètre désiré, appuyez ensuite sur le bouton pour confirmer.
- 5. Suivez les étapes 3 et 4 ci-dessus pour définir le [Qualité].

Mode 1 Mode<sub>2</sub> Mode<sub>3</sub> Taille Im.  $7M$ Qualité Équi<sub>-</sub>Blanc **ISO** ISO<br>400 ল **R**ണ്ട MENU **Condicion** 

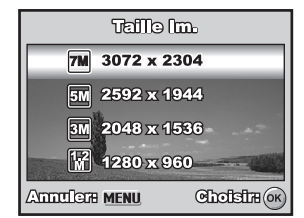

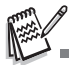

- Le nombre possible de clichés et la durée d'enregistrement dépend de la taille de stockage, des paramètres de résolution et de qualité et le sujet de l'image à capturer.
- Vous pourrez redimensionner l'image plus tard. Reportez-vous à la section dans ce manuel intitulée **" [Redimensionner une image](#page-26-1) "** pour plus de détails.

#### <span id="page-18-1"></span>**Utilisation de la fonction Zoom**

<span id="page-18-0"></span>Cet appareil photo est équipé d'un zoom optique 3x. L'objectif bouge pendant la photographie au zoom optique, vous permettant de prendre des photos au téléobjectif et grand angle. En utilisant la fonction de zoom optique, les images apparaissent plus proches en appuyant sur le bouton  $\clubsuit$ , ou plus éloignées en appuyant sur le bouton  $444$ .

La barre du zoom indique le niveau actuel d'agrandissement. Quand le zoom numérique est dans la plage d'agrandissement 3x, la barre du zoom se trouve dans le zoom optique. Quand la fonction de zoom numérique est positionnée sur **Oui**, vous pouvez agrandir encore plus les sujets avec le zoom numérique 4X en appuyant de facon continue sur le bouton  $\bullet$ . Il est activé une fois que votre appareil photo atteint son facteur de zoom optique maximum (3x) et la barre du zoom se trouve dans la zone du

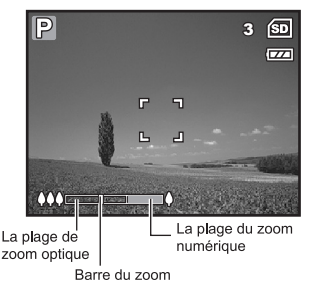

zoom numérique. Vous pouvez agrandir le sujet à un agrandissement maximum équivalent à 12 fois. Une fonctionnalité utile, cependant, plus l'image est agrandie, plus l'image apparaîtra pixelisée.

Pour capturer une image agrandie avec le zoom, procédez comme suit :

- 1. Tournez la molette sur  $\blacksquare$ ,  $\blacksquare$ ,  $\blacksquare$ ,  $\blacktriangle$ ,  $\blacktriangle$ ,  $\blacktriangle$ ou **\***) et allumez votre appareil photo en appuyant sur l'interrupteur d'alimentation.
- 2. Ajustez la valeur du zoom en utilisant le bouton  $444/4$ .
	- Pour quitter la photographie au zoom. appuyez de façon continue sur le bouton  $444$ .
- 
- L'état d'agrandissement numérique est affiché sur l'écran LCD.
- 3. Cadrez votre scène et appuyez sur le déclencheur.

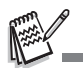

 Pour activer la fonctionnalité de zoom numérique, positionnez [Mode 2 – Zoom Numér.] sur  $[Oui]$  en mode  $[$   $\blacksquare$ ,  $\blacksquare$ ,  $\blacksquare$ ,  $\blacksquare$ ,  $\blacksquare$  ou  $\blacktriangleright$ .

## **Utilisation du flash**

<span id="page-19-0"></span>Le flash est conçu pour fonctionner automatiquement quand les conditions d'éclairage nécessitent l'utilisation du flash. Vous pouvez prendre une photo en utilisant le mode flash qui correspond aux circonstances.

- 1. Tournez la molette sur  $\mathbb{A}$ ,  $\mathbb{P}$ ,  $\mathbb{A}$ ,  $\mathbb{A}$ , ※ ou \*).
- 2. Appuyez sur le l'interrupteur d'alimentation pour allumer.
- 3. Appuyez sur le navigateur quatre directions  $(4/4)$ . Le mode flash change chaque fois que vous appuyez sur le bouton. Vous pouvez aussi changer le paramètre en utilisant le navigateur quatre directions  $($   $\blacktriangle$   $\blacktriangledown$ ).

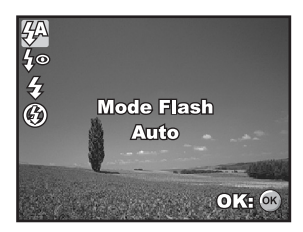

- 4. Appuyez sur le bouton OK pour confirmer le paramètre.
- 5. Cadrez votre scène et appuyez sur le déclencheur.

L'appareil photo possède quatre modes flash : Auto, Yeux rouges, Flash en marche et Flash Eteint.

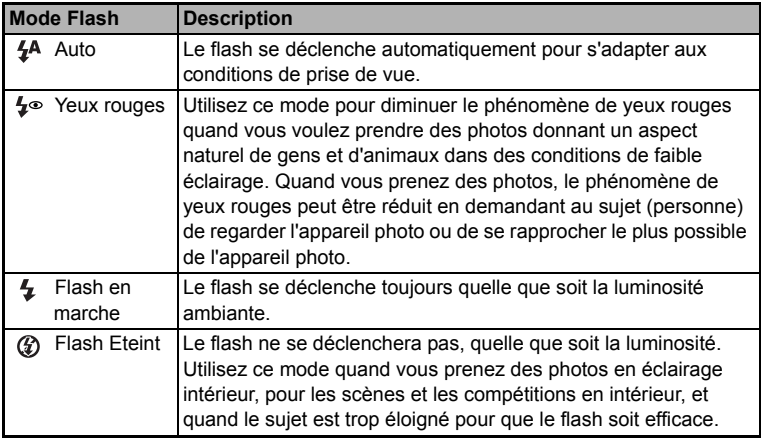

Le tableau ci-dessous vous aidera à choisir le mode de flash approprié :

### **Paramétrer la mise au point**

<span id="page-20-0"></span>Les images peuvent être capturées avec la mise au point déterminée automatiquement à l'aide de la mise au point automatique. Vous pouvez annuler le mode mise au point automatique et spécifier Macro  $\left[\begin{matrix} \mathbf{w} \\ \mathbf{w} \end{matrix}\right]$  ou Infini  $\left[\begin{matrix} \mathbf{A} \\ \mathbf{w} \end{matrix}\right]$ .

- 1. Tournez la molette sur  $\blacksquare$ ,  $\blacksquare$ ,  $\blacksquare$ ,  $\blacktriangle$ ,  $\blacktriangle$ , ☆ ou \*).
- 2. Appuyez sur le l'interrupteur d'alimentation pour allumer.
- 3. Appuyez sur le navigateur quatre directions  $(\blacktriangleright/\sqrt{\mathbf{v}})$ . Le mode de mise au point change chaque fois que vous appuyez sur le bouton. Vous pouvez aussi changer le paramètre en utilisant le navigateur quatre directions ( $\blacktriangle \blacktriangledown$ ).

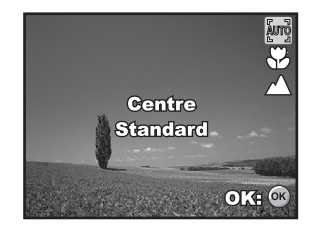

- 4. Appuyez sur le bouton OK pour confirmer le paramètre.
- 5. Cadrez votre scène et appuyez sur le déclencheur.

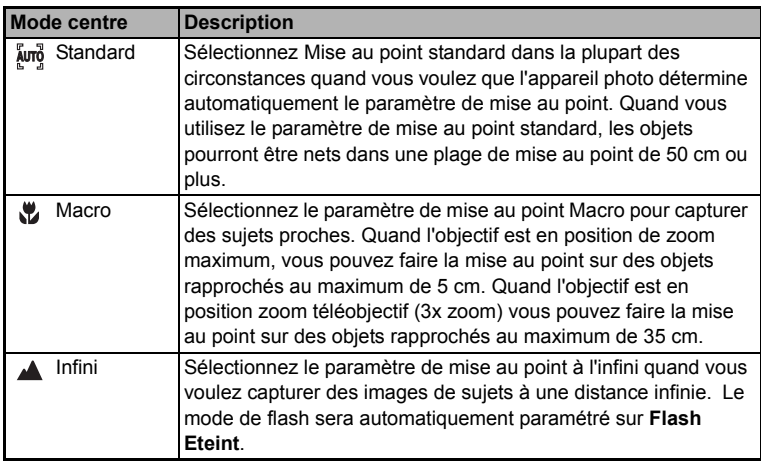

L'appareil photo comporte trois modes de mise au point : Standard, Macro et Infini. Le tableau ci-dessous vous aidera à choisir le mode de mise au point approprié :

## **MODE CAPTURE**

## <span id="page-21-0"></span>**Continu**

<span id="page-21-1"></span>Ce mode est utilisé pour la prise de vue en continu. 3 photos sont prises en continu quand vous appuyez sur le déclencheur. Fixez l'appareil photo sur un trépied ou placez-le sur une surface stable.

- 1. Tournez la molette sur  $\mathbb{A}$ ,  $\mathbb{P}$ ,  $\mathbb{A}$ ,  $\mathbb{A}$ .  $\mathbb{R}$  ou  $\mathbb{Z}$ .
- 2. Appuyez sur le l'interrupteur d'alimentation pour allumer.
- 3. Appuyez sur le navigateur quatre directions  $(A/\hat{S})$  et utilisez  $(A)$  pour sélectionner [Continu]. Vous pouvez aussi

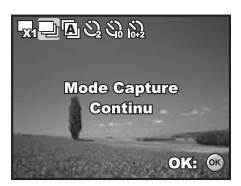

changer le paramètre en utilisant le navigateur quatre directions  $(\blacktriangleleft\blacktriangleright)$ .

- 4. Appuyez sur le bouton OK pour confirmer le paramètre. L'indicateur  $\blacksquare$  s'affiche sur l'écran du moniteur.
- 5. Appuyez sur le déclencheur à mi-course pour verrouiller la mise au point.
- 6. Appuyez sur le déclencheur pour prendre plusieurs photos.

$$
\mathbb{R}^{\mathbb{Z}}
$$

En mode Continu, le mode du flash est automatiquement positionné sur **Flash Eteint**

## **Bracketing Auto**

<span id="page-21-2"></span>Dans ce mode, l'appareil photo change automatiquement l'exposition dans une plage définie pour prendre trois photos quand vous appuyez une fois sur le déclencheur. Les paramètres Bracket auto peuvent être combinés avec les paramètres de compensation d'exposition pour étendre la plage de réglage.

- 1. Tournez la molette sur  $\blacksquare$ ,  $\blacksquare$ ,  $\blacksquare$ ,  $\blacktriangle$ ,  $\blacktriangle$ .  $\mathbb{R}$  ou  $\mathbb{Z}$ .
- 2. Appuyez sur le l'interrupteur d'alimentation pour allumer.
- 3. Appuyez sur le navigateur quatre directions  $(\triangle/\langle \cdot \rangle)$  et utilisez  $(\triangle)$  pour sélectionner [AEB]. Vous pouvez aussi

changer le paramètre en utilisant le navigateur quatre directions  $(\blacktriangleleft)$ .

- 4. Appuyez sur le bouton OK pour confirmer le paramètre. L'indicateur  $\mathbf{E}_1$  s'affiche sur l'écran du moniteur LCD.
- 5. Appuyez sur le déclencheur pour prendre les trois photos.

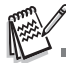

En mode AEB, le mode flash est automatiquement positionné sur **Flash Eteint**.

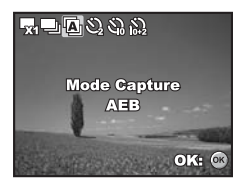

## **Retardateur**

<span id="page-22-0"></span>Le retardateur peut être utilisé dans des situations telles que des photos de groupe. Quand vous utilisez cette option, vous devez monter l'appareil photo sur un trépied (recommandé) ou le poser sur une surface plane et horizontale.

- 1. Fixez l'appareil photo sur un trépied ou placez-le sur une surface stable.
- 2. Tournez la molette sur  $\mathbb{A}$ ,  $\mathbb{P}$ ,  $\mathbb{A}$ ,  $\mathbb{A}$ ,  $\mathbb{R}$  ou  $\mathbb{Z}$ .
- 3. Appuyez sur le l'interrupteur d'alimentation pour allumer.
- 4. Appuyez sur le navigateur quatre directions  $(\triangle/\overset{\triangle}{\circ})$  ) et utilisez  $(\triangle)$  pour sélectionner le mode de retardateur désiré. Vous pouvez aussi changer le paramètre en utilisant le navigateur quatre directions  $($

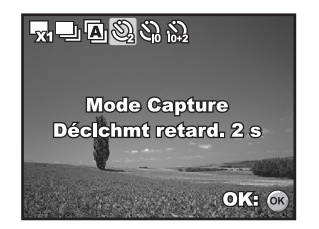

- 5. Appuyez sur le bouton OK pour confirmer le paramètre.
- 6. Cadrez votre scène et appuyez sur le déclencheur.
	- La fonction de retardateur est activée.
	- La photographie est prise après le temps prédéfini.
	- Pour annuler le retardateur à tout moment, appuyez sur le navigateur quatre directions  $(\triangle/\langle \cdot \rangle)$  ou appuyez sur le déclencheur à mi-course. Le tableau ci-dessous vous aidera à choisir le mode de retardateur approprié :

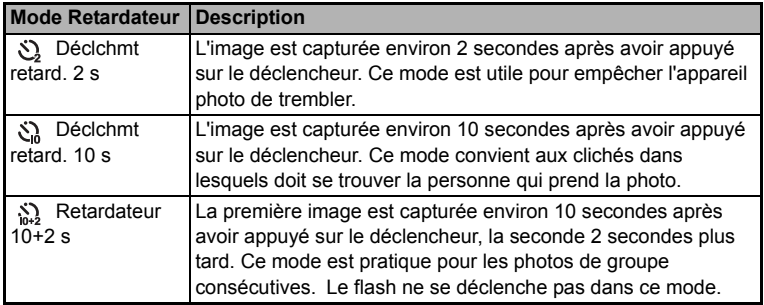

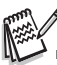

- Quand une photo est prise, le mode retardateur est désactivé.
- Si vous désirez prendre une autre photo à l'aide du retardateur, répétez ces étapes.

### **Régler l'exposition (Compensation EV)**

<span id="page-23-0"></span>Vous pouvez régler manuellement l'exposition déterminée par l'appareil photo numérique. Utilisez ce mode quand vous n'arrivez pas à obtenir l'exposition correcte, par exemple, quand le contraste (différence entre les zones lumineuses et sombres) entre le sujet et l'arrière-plan est extrêmement important. La valeur de la compensation EV peut être définie dans la plage allant de -2.0EV à +2.0EV.

- 1. Tournez la molette sur  $P$ , , ,  $\triangle$ ,  $\triangle$ ,  $\triangle$ ,  $\triangle$  ou .
- 2. Appuyez sur le l'interrupteur d'alimentation pour allumer.
- 3. Appuyez sur le navigateur quatre directions  $(\nabla / \mathbf{Z})$  et utilisez  $\blacktriangleleft$  pour définir la plage de la valeur de compensation EV entre -2,0IL et +2,0IL.
- 4. Appuyez sur le bouton OK pour confirmer le paramètre.

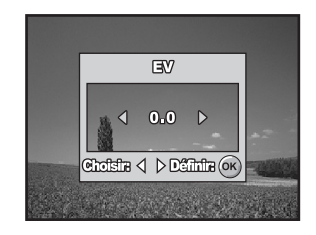

## **MODE LECTURE – LES BASES**

### <span id="page-24-0"></span>**Afficher des images**

<span id="page-24-1"></span>Vous pouvez afficher les images fixes une par une.

- 1. Tournez la molette sur  $\mathbb{A}$ ,  $\mathbb{P}$ ,  $\mathbb{A}$ ,  $\mathbb{A}$ , ※, \*) ou  $\Omega$  et allumez votre appareil photo en appuyant sur l'interrupteur d'alimentation.
- 2. Appuyez sur le bouton  $\blacksquare$ .
	- La dernière image enregistrée s'affiche sur l'écran LCD.
	- Les informations de base sont indiquées par les indicateurs sur l'écran

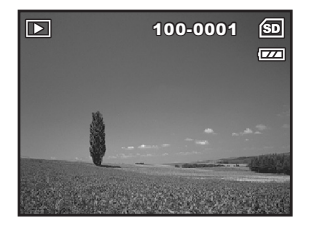

LCD. Pour afficher les informations complètes, appuyez sur le bouton OK.

- 3. Utilisez le navigateur quatre directions  $(\blacktriangle)$  pour sélectionner les images désirées.
	- **Pour afficher l'image précédente, appuyez sur le navigateur quatre directions**  $($
	- Pour afficher l'image suivante appuyez sur le navigateur quatre directions  $(\blacktriangleright)$ .

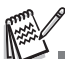

- **P** Pour les clips images/film protégés, la marque  $\theta_{\text{m}}$  s'affichera. Reportez-vous à la section " **[Protéger des images/clips vidéo](#page-30-1) "** dans ce manuel, pour plus de détails.
- **Pour les images sélectionnées pour l'impression avec le paramètre DPOF, la marque**  $\Box$ s'affichera. (Reportez-vous à la section **" [Paramétrer le DPOF](#page-31-1) "** dans ce manuel pour plus de détails.)
- S'il n'y a pas d'image enregistrée dans la mémoire interne ou sur la carte mémoire SD, le message [Aucune image] apparaîtra sur l'écran LCD.
- Vous ne pouvez pas entrer dans le mode Lecture à partir du mode Installation.

## **Zoomer sur vos images**

<span id="page-25-0"></span>Pendant la lecture de vos images, vous pouvez zoomer sur une portion sélectionnée d'une image. Cet agrandissement vous permet de voir les détails fins. Le facteur de zoom affiché à l'écran indique le taux d'agrandissement actuel.

- 1. Appuyez sur le bouton  $\boxed{\blacktriangleright}$ .
	- La dernière image enregistrée s'affiche sur l'écran LCD.
	- **Pour afficher l'image précédente,** appuyez sur le navigateur quatre directions  $(4)$ .
	- **Pour afficher l'image suivante appuyez** sur le navigateur quatre directions  $(\blacktriangleright)$ .

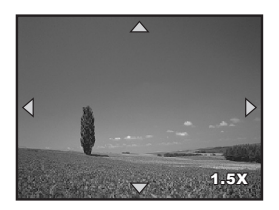

- 2. Ajustez le taux du zoom à l'aide du bouton
	- **AAA/A**
	- Pour agrandir l'image sélectionnée, appuyez sur le bouton  $\clubsuit$ .
	- Pour retourner à l'image normale, appuyez sur le bouton  $\frac{1}{2}$ .
	- Le facteur d'agrandissement est affiché sur l'écran LCDD.
- 3. Pour afficher différentes portions des images, appuyez sur le navigateur quatre directions ( $\blacktriangle \blacktriangledown \blacktriangle \blacktriangleright$ ) pour aiuster la zone d'affichage.

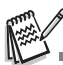

■ Les facteurs d'agrandissement numérique s'étendent de 1,5x à 4x (sur 6 niveaux : 1.5X, 2.0X, 2.5X, 3.0X, 3.5X et 4.0X).

## **Affichage des imagettes**

<span id="page-25-1"></span>Cette fonction vous permet d'afficher simultanément 9 images miniatures sur l'écran LCD de sorte que vous pouvez rechercher une image particulière.

- 1. Appuyez sur le bouton  $\boxed{\blacktriangleright}$ .
	- La dernière image enregistrée s'affiche sur l'écran LCD.
- 2. Appuyez une fois sur le bouton 444.
	- Neuf miniatures sont affichées simultanément.
	- Pour les clips vidéo enregistrés, l'icône de mode vidéo s<sup>o</sup> s'affichera.

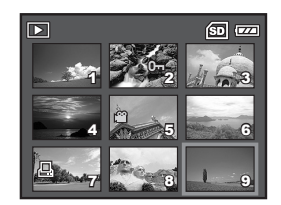

- **Pour les clips images/film protégés, la marque**  $\mathbf{Q}_{\mathbf{T}}$  **s'affichera. Utilisez le** navigateur quatre directions  $(\blacktriangle \blacktriangledown \blacktriangle \blacktriangleright)$  pour déplacer le curseur pour sélectionner l'image à afficher à la taille normale.
- 3. Appuyez sur le bouton  $\bigcirc$ K ou  $\bigcirc$  / $\bigcirc$  pour afficher l'image sélectionnée en plein écran.

### <span id="page-26-2"></span>**Affichage du diaporama**

La fonction diaporama vous permet de lire vos images automatiquement en ordre séquentiel. C'est une fonctionnalité très pratique et divertissante pour revoir les images enregistrées et pour les présentations.

- 1. Appuyez sur le bouton  $\blacktriangleright$ .
	- La dernière image enregistrée s'affiche sur l'écran LCD.
- 2. Appuyez sur le bouton **MENU** pour accéder au menu Lecture. Puis, utilisez le navigateur quatre directions ( $\nabla$ ) pour sélectionner [Diaporama] et appuyez sur le bouton  $OK$ .
- 3. Utilisez le navigateur quatre directions  $(\triangle \blacktriangledown)$  pour définir l'intervalle de lecture. appuyez ensuite sur le bouton OK.
	- Le diaporama démarre.
	- Les clips vidéo sont tout d'abord affichés par la première image et le film n'est pas lu.

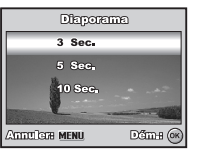

 $\blacksquare$  Pour arrêter le diaporama, appuyez sur le bouton  $OK$ .

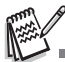

Vous pouvez ajuster l'intervalle d'affichage du diaporama dans la plage de 3 Sec., 5 Sec., 10 Sec..

#### <span id="page-26-1"></span>**Redimensionner une image**

<span id="page-26-0"></span>Vous pouvez modifier la taille d'une image capturée dans l'une des tailles suivantes : 2592 x 1944 pixels, 2048 x 1536 pixels, 1280 x 960 pixels et 640 x 480 pixels.

- 1. Appuyez sur le bouton  $\blacktriangleright$ .
	- La dernière image enregistrée s'affiche sur l'écran LCD.
- 2. En mode  $\blacktriangleright$ , utilisez le navigateur quatre directions (<**I**>) pour sélectionner les images désirées.

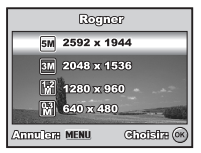

- Pour afficher l'image précédente, appuyez sur le navigateur quatre directions  $(4)$ .
- **Pour afficher l'image suivante appuyez sur le navigateur quatre directions**  $(\blacktriangleright)$ **.**
- 3. Appuyez sur le bouton **MENU** pour accéder au menu Lecture. Appuyez sur le navigateur quatre directions ( $\blacktriangleright$ ) pour sélectionner [Lecture2] et appuyez sur ( $\nabla$ ) pour sélectionner [Rogner] et appuyez sur le bouton OK.
- 4. Utilisez le navigateur quatre directions  $(\triangle \blacktriangledown)$  pour sélectionner le paramètre désiré, appuyez ensuite sur le bouton OK pour confirmer.

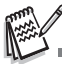

- Vous pouvez uniquement choisir une taille d'image plus petite, vous ne pouvez pas augmenter la résolution d'une image.
- Un film ne peut pas être redimensionné.

## **MODE VIDÉO**

### <span id="page-27-0"></span>**Enregistrer des clips vidéo**

<span id="page-27-1"></span>Ce mode vous permet d'enregistrer des clips vidéo avec du son à l'aide du microphone intégré.

- 1. Tournez la molette sur  $\mathbb{R}^{\bullet}$  et allumez votre appareil photo en appuyant sur l'interrupteur d'alimentation.
- 2. Appuyez sur le déclencheur pour commencer à enregistrer.
- 3. Pour arrêter d'enregistrer, appuyez à nouveau sur le déclencheur.

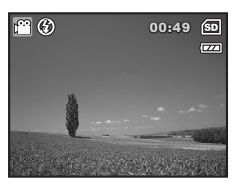

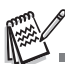

- La fonction zoom du zoom optique (3X) peut être activée avant de commencer à enregistrer des clips vidéo.
- La fonction du zoom numérique peut être activée avant et pendant l'enregistrement.
- $\blacksquare$  Le fait appuyer sur le bouton  $OK/\square$  bascule le mode d'affichage de l'écran LCD. Chaque fois que vous appuyez sur le bouton  $\alpha$ K/ $\Box$  l'affichage change dans l'ordre suivant : Affichage  $normal \rightarrow Pas$  d'icônes  $\rightarrow$  LCD éteint.

### **Lire des clips vidéo**

<span id="page-27-2"></span>Vous pouvez lire des clips vidéo enregistrés sur l'écran LCD. Cependant, le son enregistré avec les clips vidéo peut uniquement être lu sur un téléviseur ou sur un ordinateur.

- 1. Appuyez sur le bouton  $\blacktriangleright$ .
- 2. Utilisez le navigateur quatre directions  $(4)$ pour parcourir les images jusqu'à ce que le clip vidéo que vous voulez lire s'affiche.
	- Pour afficher l'image précédente, appuyez sur le navigateur quatre directions  $(4)$ .
	- Pour afficher l'image suivante appuyez sur le navigateur quatre directions  $(\blacktriangleright)$ .

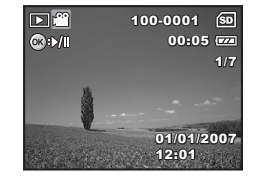

- 3. Appuyez sur le bouton OK pour commencer à lire les clips vidéo.
	- Pour interrompre ou reprendre la lecture de la vidéo, appuyez à nouveau sur le bouton  $OK.$

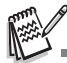

- Les indicateurs de numéro d'index, date et heure affichés sur l'écran LCD disparaîtront au bout de quelques secondes.
- La fonction de zoom ne peut être activée pour les clips vidéo.
- Pour visionner les clips vidéo sur l'ordinateur, nous vous recommandons l'utilisation de Windows Media Player 9.0 ou plus récent (WMP 9.0 ou plus récent). Vous pouvez télécharger la version WMP sur le site web à www.microsoft.com.

## <span id="page-28-0"></span>**MODE LECTURE – FONCTIONNALITÉS AVANCÉES**

#### **Lire des images fixes/clips vidéo sur une TV**

<span id="page-28-1"></span>Vous pouvez aussi lire vos images sur un écran TV. Avant de connecter tout périphérique, prenez soin de sélectionner le système NTSC / PAL pour qu'il corresponde au système de sortie vidéo de l'équipement vidéo que vous allez connecter à l'appareil photo numérique, puis éteignez tous les périphériques à connecter.

- 1. Connectez une extrémité du câble AV au terminal de AV de l'appareil photo numérique.
- 2. Connectez l'autre extrémité de la prise d'entrée AV du téléviseur.
- 3. Allumez la TV et l'appareil photo numérique.
- 4. Lire des images/clips vidéo.
	- La méthode d'utilisation est la même que pour lire des images fixes et des clips vidéo sur l'appareil photo numérique.

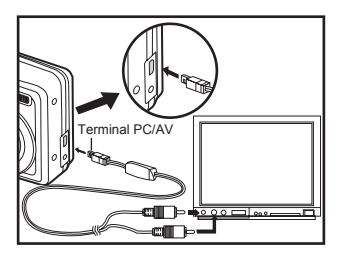

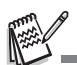

 Le son enregistré avec les clips vidéo peut uniquement être lu sur un téléviseur ou un ordinateur.

### **Supprimer des images/clips vidéo**

<span id="page-29-0"></span>Utilisez cette fonction pour supprimer une ou toutes les images/ clips vidéo stockés sur la carte mémoire SD ou dans la mémoire interne. Notez que les images ou les clips vidéo supprimés ne peuvent être récupérés. Faites attention avant de supprimer un fichier.

- 1. Tournez la molette sur  $\blacksquare$ ,  $\blacksquare$ ,  $\blacksquare$ ,  $\blacktriangle$ ,  $\blacktriangle$ , ※, \*) ou  $\Omega$  et allumez votre appareil photo en appuyant sur l'interrupteur d'alimentation.
- 2. Appuyez sur le bouton  $\blacktriangleright$ .
	- La dernière image / le dernier clip vidéo enregistré(e) s'affiche sur l'écran LCD.
- 3. Utilisez le navigateur quatre directions (WX) pour sélectionner l'image/ le clip vidéo que vous voulez supprimer.
- 4. Appuyez sur le bouton  $\overline{m}$  pour supprimer.
- 5. Utilisez le navigateur quatre directions  $(\triangle \blacktriangledown)$  pour sélectionner [Cette Image] ou [Toutes Images], appuyez ensuite sur le bouton  $OK$ .
- 6. Quand le message de suppression apparaît, utilisez le navigateur quatre directions  $(A \blacktriangledown)$  pour sélectionner [Oui], appuyez ensuite sur le bouton  $\alpha$ K pour confirmer la suppression.
	- Si vous voulez annuler la suppression. sélectionnez [Non].

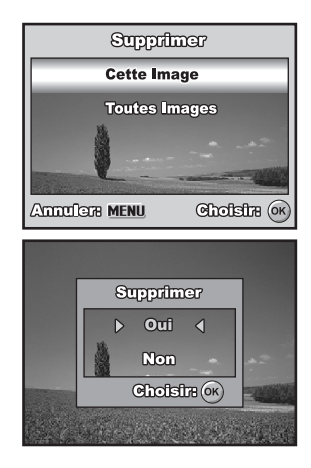

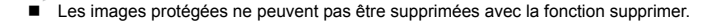

### <span id="page-30-1"></span>**Protéger des images/clips vidéo**

<span id="page-30-0"></span>Paramétrez les données en lecture seule pour éviter que les images ne soient effacées par erreur.

- 1. Appuyez sur le bouton  $\boxed{\blacktriangleright}$ .
	- La dernière image enregistrée s'affiche sur l'écran LCD.
- 2. En mode  $\blacksquare$ , utilisez le navigateur quatre directions (<**I**>) pour sélectionner les images désirées.
	- **Pour afficher l'image précédente.** appuyez sur le navigateur quatre directions  $($
	- **Pour afficher l'image suivante appuyez** sur le navigateur quatre directions  $(\blacktriangleright)$ .
- 3. Appuyez sur le bouton **MENU**, puis utilisez le navigateur quatre directions  $(\nabla)$  pour sélectionner [Protéger] et appuyez sur le bouton  $OK$ .
- 4. Utilisez le navigateur quatre directions  $(\triangle \blacktriangledown)$  pour choisir le paramètre désiré. appuyez ensuite sur le bouton  $OK.$ 
	- **F** [Protéger Une] :Protéger une image/un clip vidéo.
	- **Fame Transack** :Protéger toutes les images/clips vidéo (à la fois).
- 5. Utilisez le navigateur quatre directions  $(\triangle \blacktriangledown)$  pour sélectionner [Verrouill], appuyez ensuite sur le bouton OK pour confirmer.
	- **Appuyez sur le bouton MENU pour** retourner au mode  $\blacksquare$ . L'indicateur  $\Omega$ apparaît sur l'image sélectionnée.
	- Si vous voulez annuler la fonction de protection, sélectionnez [Déverrouil].

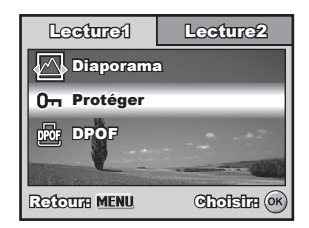

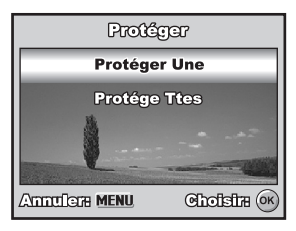

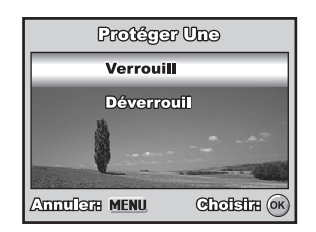

## <span id="page-31-1"></span>**Paramétrer le DPOF**

<span id="page-31-0"></span>DPOF (Digital Print Order Format) vous permet d'intégrer les informations d'impression sur votre carte mémoire SD. A l'aide de DPOF, vous pouvez sélectionner une image à imprimer et spécifier ensuite le nombre d'impression désiré ou l'image que vous voulez. Mettez votre carte mémoire sur une imprimante compatible DPOF acceptant les cartes mémoire SD. L'imprimante compatible avec les cartes / DPOF lira les informations intégrées dans la carte mémoire SD et imprimera vos images comme spécifié.

Pour configurer les paramètres d'impression pour une seule image / toutes les images.

- 1. Appuyez sur le bouton  $\blacktriangleright$ , puis utilisez le navigateur quatre directions  $(\blacktriangleleft)$  pour sélectionner l'image que vous voulez imprimer.
- 2. Appuyez sur le bouton **MENU**. Utilisez le navigateur quatre directions  $(A \blacktriangledown)$  pour sélectionner [DPOF], appuyez ensuite sur le bouton  $OK.$
- 3. Utilisez le navigateur quatre directions  $(A \blacktriangledown)$ pour faire votre choix, appuyez ensuite sur le bouton  $OK.$

[Une Image] : Pour configurer les paramètres d'impression pour une seule image.

- [Toutes Images] : Pour configurer les paramètres d'impression pour toutes les images.
- [Annuler Tout] : Réinitialise tous les paramètres DPOF.

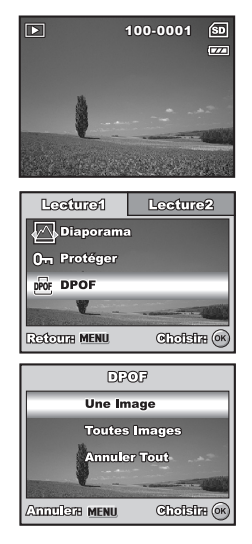

- 4. Utilisez le navigateur quatre directions  $(\triangle \blacktriangledown)$ pour faire votre choix, appuyez ensuite sur le bouton  $OK.$ 
	- [Quantité] : Vous permet de sélectionner le nombre d'images (0~10). Utilisez le navigateur quatre directions  $(4)$ pour définir la quantité d'images.
	- [Date] : La date d'enregistrement peut être imprimée directement sur les images. Sélectionnez [Oui] ou [Non] avec le navigateur quatre directions  $($
- 5. Appuyez sur le bouton **MENU** pour retourner en mode lecture d'image.
	- $\blacksquare$  L'icône d'impression  $\Box$  est marquée sur l'image affichée.
	- **Pour annuler les paramètres DPOF pour** une seule image, retournez à l'étape 3 pour sélectionner [Une Image] et sélectionnez 0 dans [Quantité] dans l'étape suivante. Pour réinitialiser les paramètres DPOF, retournez à l'étape 3 pour sélectionner [Annuler Tout].

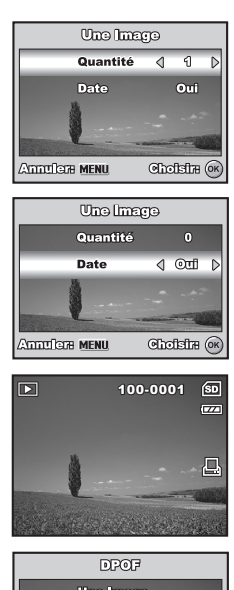

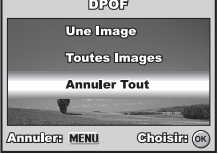

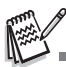

- Avant d'effectuer les réglages DPOF sur votre appareil photo, pensez toujours à d'abord copier vos images de la carte mémoire interne sur une carte mémoire SD.
- $\blacksquare$  L'icône d'impression  $\Box$  apparaîtra sur l'écran LCD indiquant les images sélectionnées pour l'impression.
- Vous ne pouvez pas imprimer des films.
- En fonction de l'imprimante ou de l'équipement d'impression au labo photo, la date peut ne pas s'imprimer sur les photos même si les paramètres DPOF sont définis.

## <span id="page-33-0"></span>**TRANSFERER IMAGES ET VIDEOS ENREGISTREES VERS VOTRE ORDINATEUR**

#### **Spécifications Système (Windows)**

- Pentium III 600 MHz ou supérieur Windows 2000/XP
- 
- 

#### **Spécifications Système (Macintosh)**

- 
- 
- 

- RAM 64Mo 128Mo d'espace libre de disque dur
- Lecteur CD-ROM Port USB disponible
- PowerPC G3/G4 OS 9.0 ou ultérieur
- RAM 64Mo ■ 128Mo d'espace libre de disque dur
- Lecteur CD-ROM Port USB disponible

## **Télécharger vos fichiers**

- <span id="page-33-1"></span>1. Tournez la molette sur  $\rightarrow$  et allumez votre appareil photo en appuyant sur l'interrupteur d'alimentation.
- 2. Appuyez sur le navigateur quatre directions ( $\blacktriangleright$ ) pour sélectionner le menu [Régl. 2], puis utilisez le navigateur quatre directions (T) pour sélectionner [Mode USB.].
- 3. Appuyez sur le bouton OK.
- 4. Utilisez le navigateur quatre directions  $(\blacktriangledown)$  pour sélectionner [PC], appuyez ensuite sur le bouton  $OK.$
- 5. Eteignez votre appareil photo.
- 6. Connectez votre appareil photo et l'ordinateur via le câble USB fourni.
- 7. Allumez votre appareil photo en appuyant sur l'interrupteur d'alimentation.
- 8. Dans le bureau de Windows, double cliquez sur « Poste de Travail ».
- 9. Rechercher une nouvelle icône « Disque amovible ».

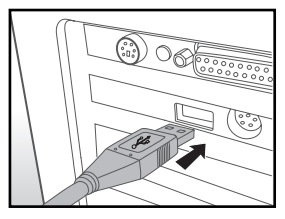

- Ce « disque amovible » est la mémoire (ou carte mémoire) dans votre appareil photo. En principe, l'appareil photo se verra attribuer la lettre "e" ou suivante.
- 10.Double cliquez sur le disque amovible et repérez le dossier DCIM.
- 11. Double cliquez sur le dossier DCIM pour l'ouvrir et trouver plus de dossiers.
	- Vos images enregistrées et les clips vidéo se trouveront dans ces dossiers.
- 12.Copier et Coller ou Glisser-Déplacer des fichiers image et vidéo dans un dossier sur votre ordinateur.

**Utilisateurs de Mac** : Double-cliquez sur l'icône de l'unité de disque « sans titre » sur votre bureau. iPhoto peut se lancer automatiquement.

## **INSTALLATION DE LOGICIELS D'ÉDITION**

<span id="page-34-0"></span>Deux types de logiciels sont fournis sur le CD-ROM:

**Ulead**® **Photo Explorer** - permet de passer plus de temps à apprécier les photos, la musique et les vidéos et moins de temps à les trouver. C'est la solution tout en un pour les propriétaires d'appareil photo numériques, de caméscope, de scanners ou toute personne qui veut garder la trace de ses médias plus facilement.

**Ulead**® **Photo Express** - facilite la modification et le partage des phots numériques et la création de projets photographiques amusants. Modifiez et améliorez les images, parcourez votre collection de photographies, exprimez votre créativité avec des effets spéciaux ahurissants et des projets photographiques créatifs.

#### **Pour installer les logiciels:**

- 1. Insérez le CD-ROM fourni avec le caméscope dans votre lecteur de CD-ROM. L'écran de bienvenue apparaît.
- 2. Cliquez sur le nom respectif du logiciel. Suivez les instructions à l'écran pour effectuer l'installation.

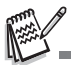

.

- **Pour plus d'informations sur l'utilisation du logiciel, reportez-vous à sa documentation.**
- Pour les utilisateurs de Windows 2000/XP, assurez-vous d'installer et d'utiliser les logiciels en mode « Administrateur ».
- Les logiciels ne sont pas pris en charge sur le Mac.

## <span id="page-35-0"></span>**UTILISER L'APPAREIL PHOTO NUMÉRIQUE COMME UNE WEBCAM**

Votre appareil photo numérique peut être utilisé comme une Webcam, vous permettant de participer à une vidéoconférence avec vos associés, ou d'avoir une conversation en temps réel avec vos amis ou votre famille. Pour utiliser l'appareil photo numérique pour la vidéoconférence, votre ordinateur doit comprendre les éléments ci-dessous :

- Microphone
- Carte son
- Haut-parleurs ou écouteurs
- Connexion à un Réseau ou Internet

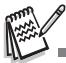

- Le logiciel de vidéoconférence n'est pas inclus avec l'appareil photo numérique.
- Ce mode n'est pas pris en charge pour Mac.

#### **Etape 1 : Installer le pilote de la webcam**

<span id="page-35-1"></span>Le pilote de la webcam inclus dans le CD-ROM est destiné exclusivement à Windows. La fonction de webcam n'est pas prise en charge pour les plate-formes Mac.

- 1. Insérez le CD-ROM fourni dans votre lecteur CD-ROM.
- 2. Quand l'écran de bienvenue apparaît, cliquez sur **"INSTALLER DRIVER** PC-CAM". Suivez les instructions à l'écran pour effectuer l'installation.
- 3. Une fois que l'installation du pilote est terminée, redémarrez votre ordinateur.

#### **Etape 2 : Connecter l'appareil photo numérique à votre ordinateur**

- <span id="page-36-0"></span>1. Tournez la molette sur  $\rightarrow$  et allumez votre appareil photo en appuyant sur l'interrupteur d'alimentation.
- 2. Appuyez sur le navigateur quatre directions ( $\blacktriangleright$ ) pour sélectionner le menu [Régl. 2], puis utilisez le navigateur quatre directions  $(\blacktriangledown)$  pour sélectionner [Mode USB].
- 3. Appuyez sur le bouton OK.
- 4. Utilisez le navigateur quatre directions  $(\triangle \blacktriangledown)$  pour sélectionner [PC CAM.], appuyez ensuite sur le bouton OK.
- 5. Connectez votre appareil photo et l'ordinateur via le câble USB fourni.
- 6. Placez correctement l'appareil photo numérique au sommet de l'écran de votre ordinateur ou utilisez un trépied.

## **Etape 3 : Exécutez votre logiciel d'application (c.-à-d.Windows NetMeeting)**

<span id="page-36-1"></span>**Pour utiliser Windows NetMeeting pour la vidéoconférence :**

- 1. Allez à **Démarrer → Programmes → Accessoires → Communications → NetMeeting** pour lancer le programme NetMeeting.
- 2. Cliquez sur le bouton Démarrer la Vidéo pour visualiser la vidéo en direct.
- 3. Cliquez sur le bouton Effectuer un Appel.
- 4. Tapez l'adresse e-mail ou l'adresse de réseau de l'ordinateur que vous appelez.
- 5. Cliquez sur Appeler. La personne que vous appelez doit aussi avoir Windows NetMeeting en cours d'exécution et doit accepter votre appel pour démarrer la vidéoconférence.

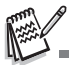

- La résolution vidéo pour les applications de vidéoconférences est généralement de 320 x 240 pixels.
- Pour plus d'informations concernant l'utilisation du logiciel d'application de vidéoconférence, reportez-vous à sa documentation d'aide respective.
- L'utilisation de l'adaptateur AC est recommandée lorsque l'appareil photo est utilisé comme une webcam.

## **OPTIONS DU MENU**

#### <span id="page-37-0"></span>**Menus de l'appareil photo**

<span id="page-37-1"></span>Ce menu est destiné aux paramètres de base devant être utilisés quand vous capturez des images fixes.

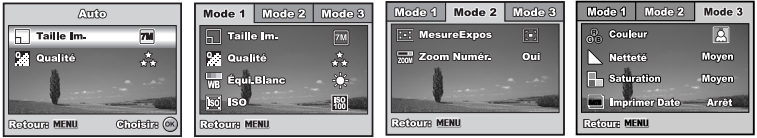

- 1. Tournez le cadran de mode sur  $\blacktriangle$ ,  $\blacktriangleright$ ,  $\blacktriangle$ ,  $\blacktriangle$ ,  $\blacktriangle$ ,  $\blacktriangle$  ou  $\star$ ) et allumez votre appareil photo.
- 2. Appuyez sur le bouton **MENU**, puis utilisez le navigateur quatre directions  $(\blacktriangle)$ pour sélectionner le menu [Mode 1] / [Mode 2] / [Mode 3].
	- **En A mode, appuyez sur le bouton MENU** pour accéder directement au menu [Auto].
- 3. Utilisez le navigateur quatre directions  $(\triangle \blacktriangledown)$  pour sélectionner l'option, appuyez ensuite sur le bouton  $OK.$
- 4. Utilisez le navigateur quatre directions  $(\triangle \blacktriangledown)$  pour sélectionner le paramètre désiré, appuyez ensuite sur le bouton OK.
- $\blacksquare$  En  $\blacksquare$  mode

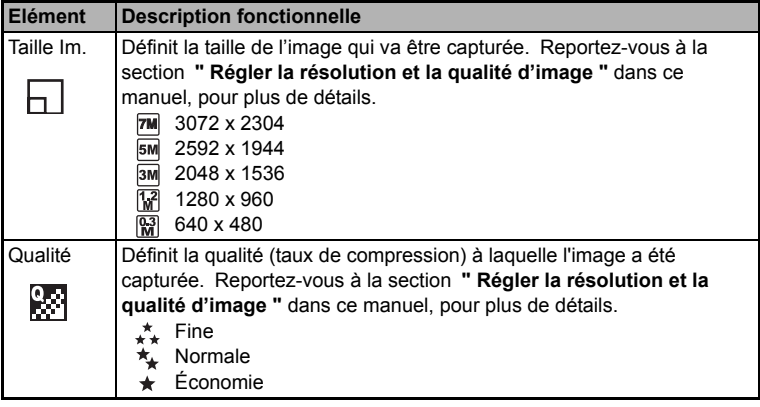

#### ■ En mode  $\mathsf{P}, \mathbf{A}, \mathbf{A}, \mathbf{\Re}$  ou \*).

**Paramètres Mode 1**

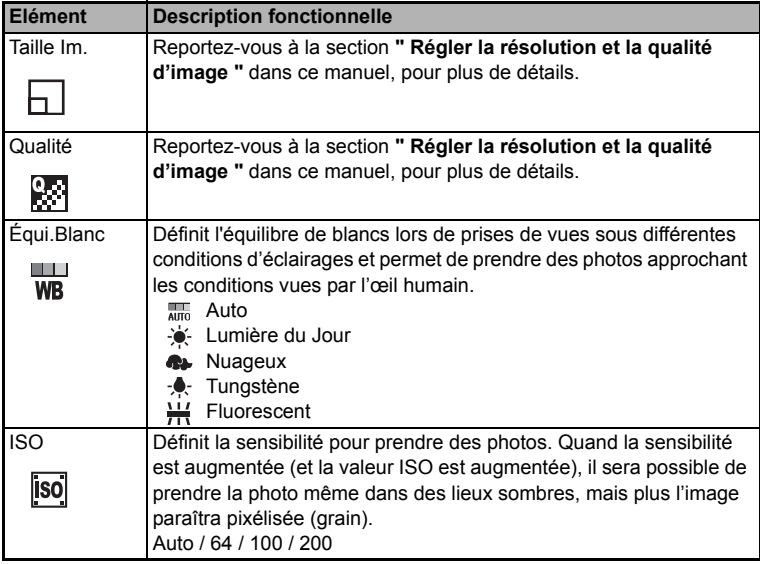

#### **Paramètres Mode 2**

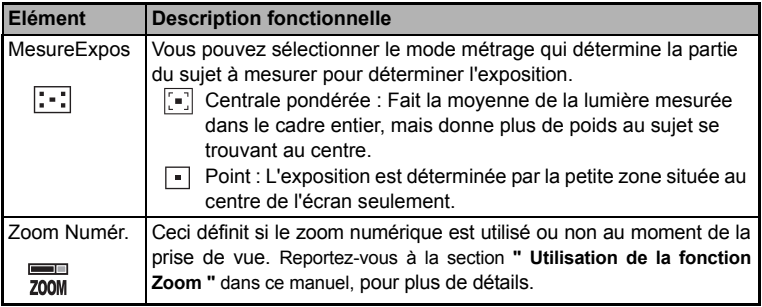

#### **Paramètres Mode 3**

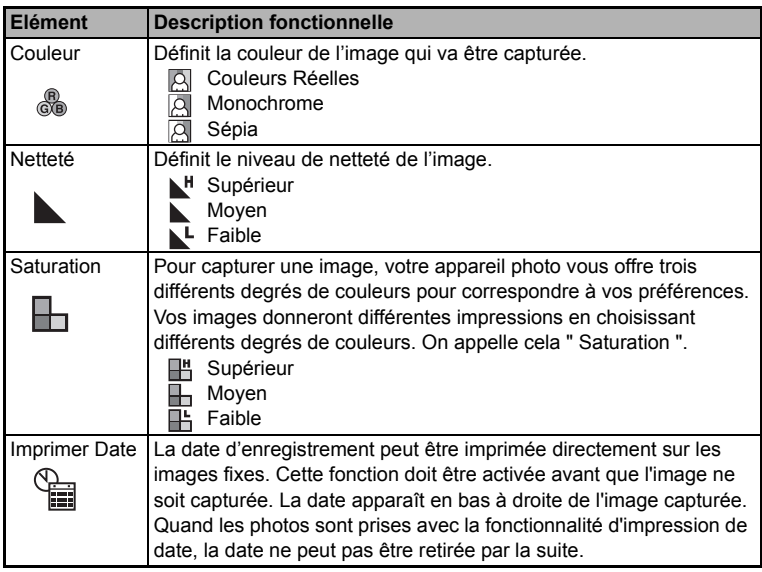

## **Menu Vidéo**

<span id="page-40-0"></span>Ce menu est destiné aux paramètres de base devant être utilisés lors de l'enregistrement de clips vidéo.

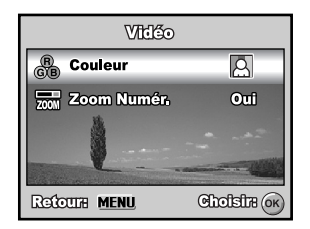

- 1. Tournez le cadran de mode sur le mode sur  $\mathbb{S}^{\circ}$  et allumez votre appareil photo.
- 2. Appuyez sur le bouton **MENU**.
- 3. Appuyez sur le navigateur quatre directions  $(\triangle \blacktriangledown)$  pour sélectionner l'élément d'option. Appuyez ensuite sur le bouton OK.
- 4. Utilisez le navigateur quatre directions (AV) pour sélectionner le paramètre désiré, appuyez ensuite sur le bouton OK.
- 5. Pour quitter le menu film, appuyez sur le bouton **MENU**.

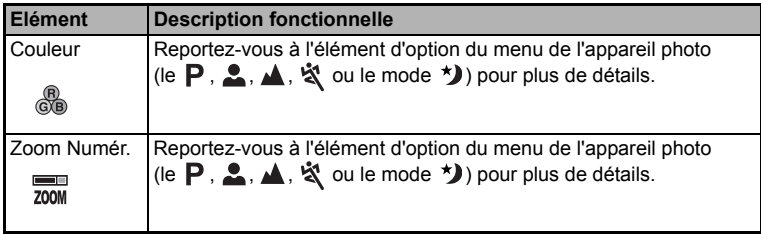

## **Menu Lecture**

<span id="page-41-0"></span>Dans le menu  $\blacksquare$ , définissez les paramètres utilisés pour la lecture.

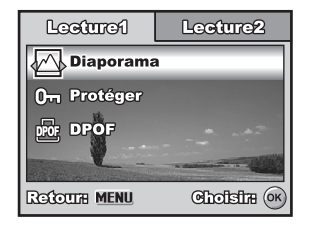

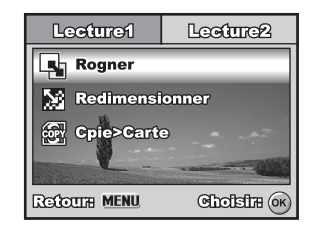

- 1. Appuyez sur le bouton  $\boxed{\blacktriangleright}$ .
	- La dernière image enregistrée s'affiche sur l'écran LCD.
- 2. Appuyez sur le bouton **MENU**, puis utilisez le navigateur quatre directions  $(\triangle \blacktriangledown)$ pour sélectionner le menu [Lecture1] / [Lecture2].
- 3. Utilisez le navigateur quatre directions  $(\triangle \blacktriangledown)$  pour sélectionner l'option, appuyez ensuite sur le bouton  $OK$ .
- 4. Appuyez sur le navigateur quatre directions ( $\blacktriangle$ ) pour sélectionner le paramètre désiré, appuyez ensuite sur le bouton OK.
- 5. Pour quitter le menu de lecture, appuyez sur le bouton **MENU**.

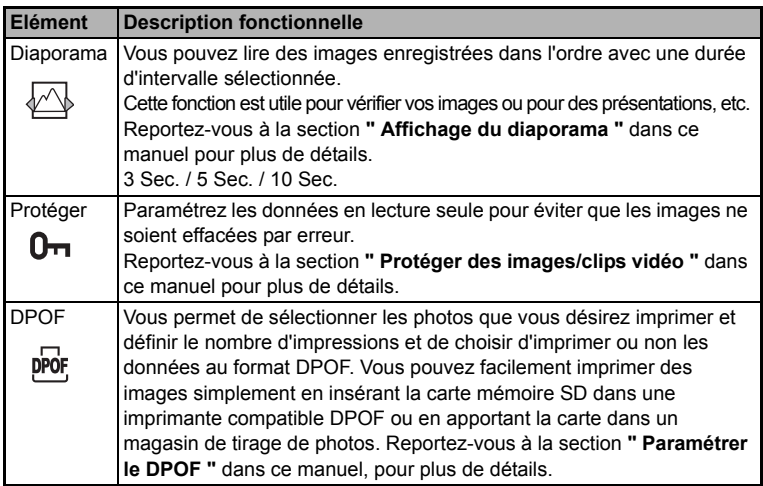

#### **Lecture1**

#### ■ Lecture2

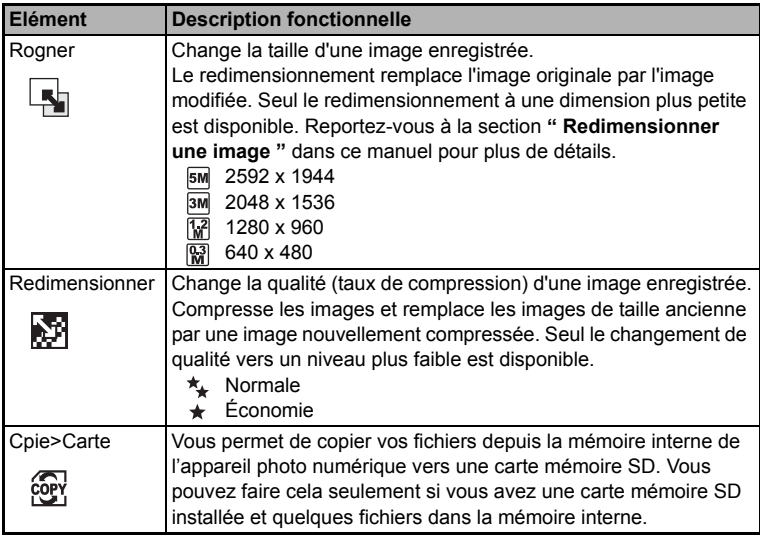

## **Menu de configuration**

<span id="page-43-0"></span>Cette fonctionnalité vous permet de définir les paramètres par défaut pour utiliser votre appareil photo.

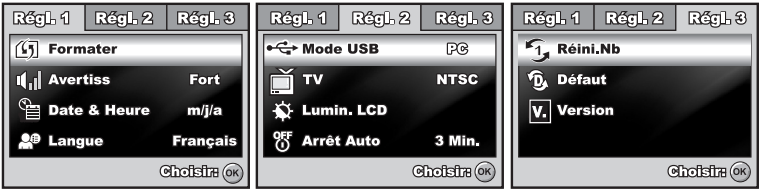

- 1. Tournez la molette sur le mode et allumez votre appareil photo.
- 2. Appuyez sur le navigateur quatre directions  $(\blacktriangleleft)$  pour sélectionner le menu [Régle. 1] / [Régle. 2] / [Régle. 3].
- 3. Utilisez le navigateur quatre directions ( $\blacktriangle$ V) pour sélectionner l'option, appuyez ensuite sur le bouton  $OK$ .
- 4. Pour quitter le menu de configuration, tournez le cadran de mode sur un autre mode.

#### ■ Paramètres de Régl. 1

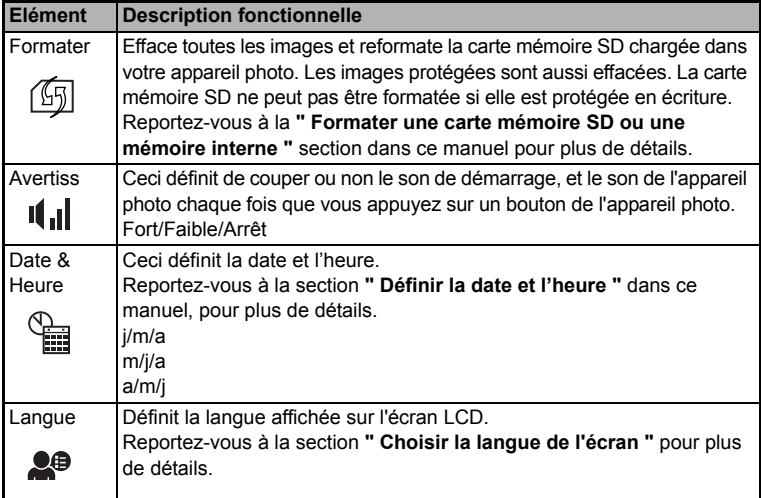

#### **Paramètres Régl. 2**

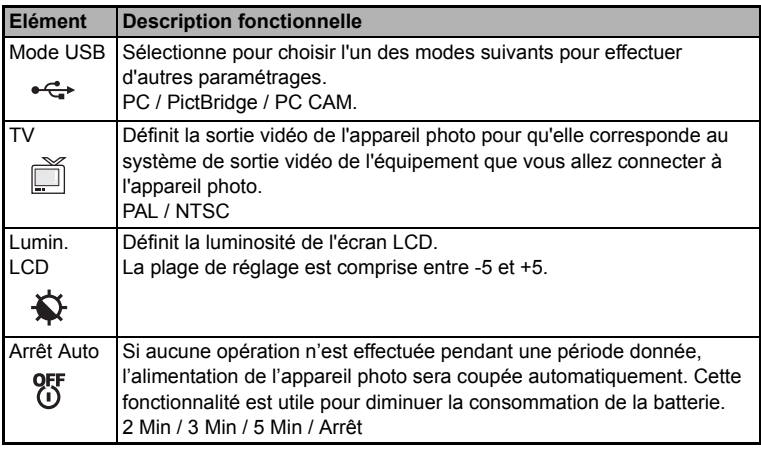

#### **Paramètres Régl. 3**

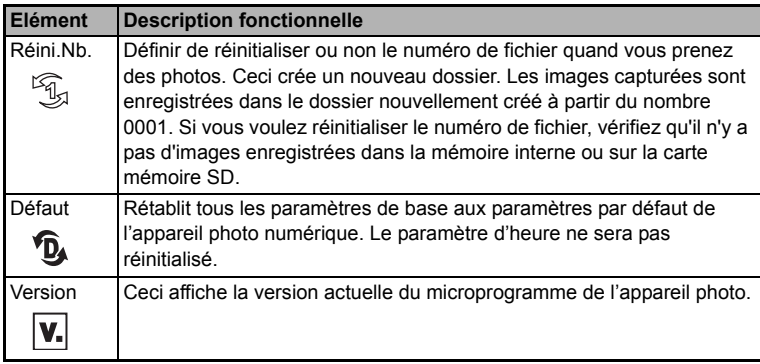

# **SPÉCIFICATIONS**

<span id="page-45-0"></span>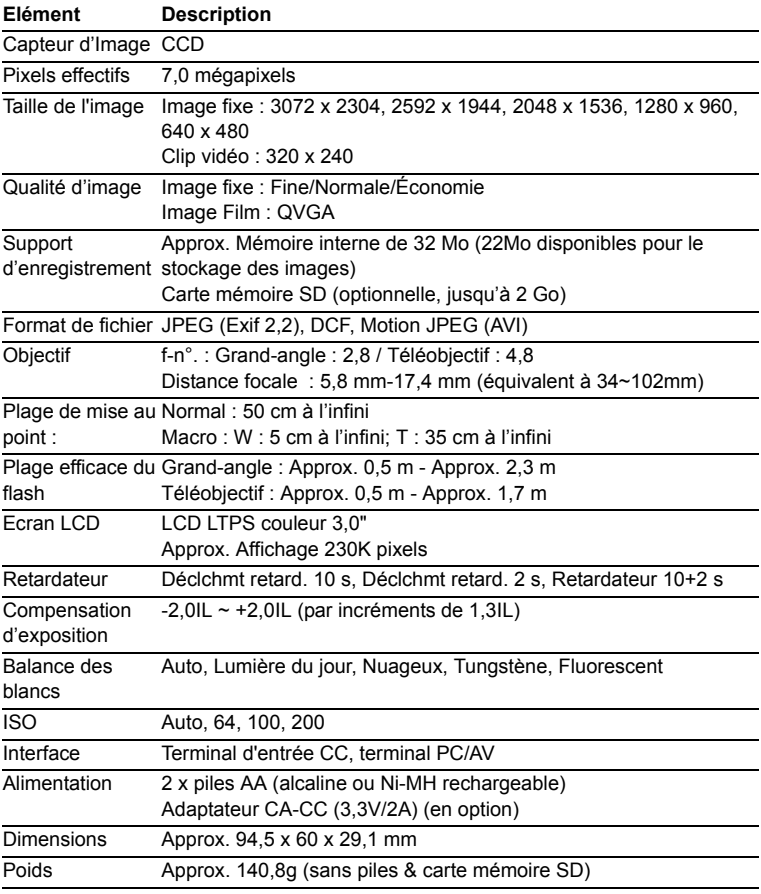

\* La capacité d'enregistrement affiche le nombre approximatif de photos enregistrées pendant le test conforme CIPA. Les performances réelles peuvent varier en fonctions des conditions d'utilisation.

\* La conception et les spécifications peuvent être modifiées sans avertissement.

## **GUIDE DE DÉPANNAGE**

<span id="page-46-0"></span>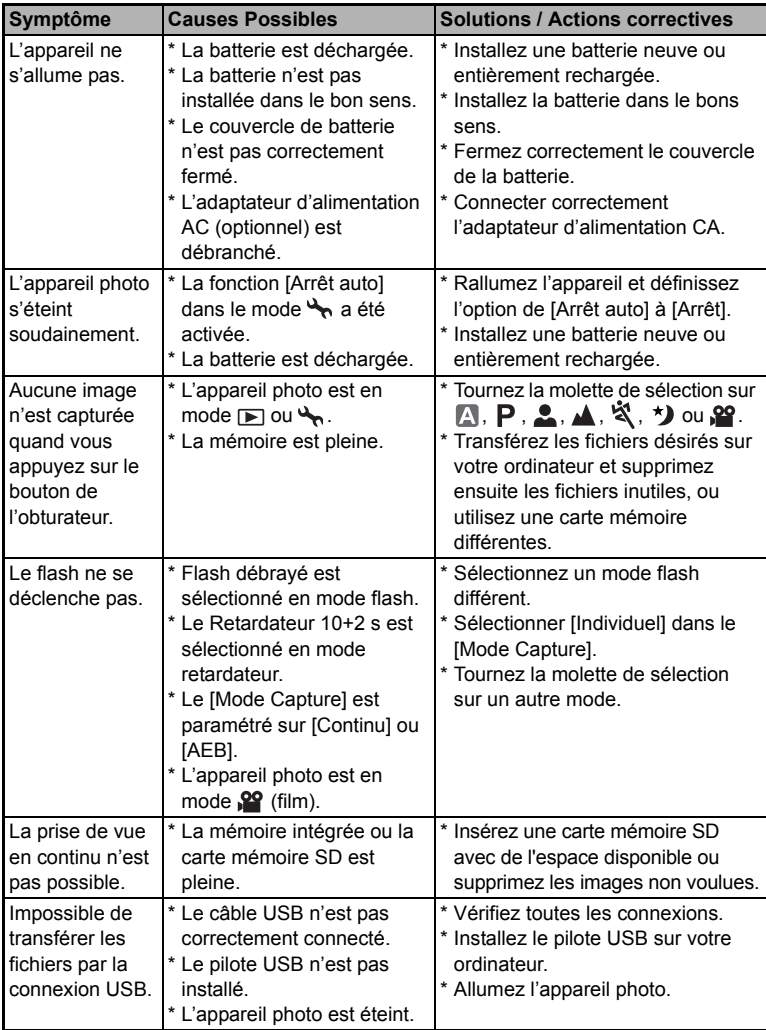

## **NOMBRE POSSIBLE D'IMAGE ENREGISTRABLES**

Le compteur de poses indique le nombre approximatif d'images pouvant être stockées sur la mémoire interne et sur la carte mémoire SD. Le nombre d'images enregistrables peut varier selon le sujet enregistré et la capacité de la carte mémoire, s'il y a des fichiers autres que des images ou lorsque l'enregistrement est effectué tout en modifiant la résolution ou qualité des images.

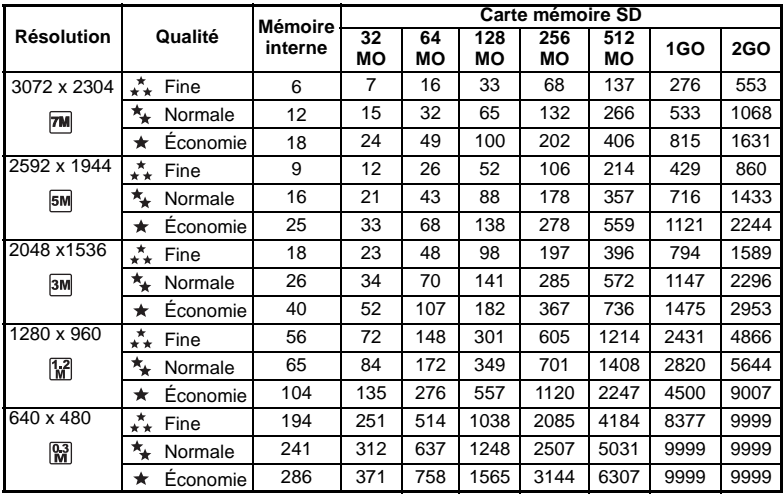

 Les données ci-dessus donnent les résultats des tests standards. La capacité réelle varie en fonction des conditions de prise de vue et des paramètres.

#### **Durée approximative du temps d'enregistrement**

Le tableau ci-dessous indique la durée approximative de l'enregistrement en fonction de la capacité de la mémoire interne et de la carte mémoire SD.

| Taille    | Mémoire I | Carte mémoire SD |       |       |       |       |            |            |
|-----------|-----------|------------------|-------|-------|-------|-------|------------|------------|
| d'image   | interne   | 32MO             | 64MO  | 128MO | 256MO | 512MO | <b>1GO</b> | <b>2GO</b> |
| 320 x 240 | 00:43     | 00:55            | 01:54 | 03:51 | 07:46 | 15:35 | 31:14      | 1:02:32    |

<sup>■</sup> Les valeurs du temps d'enregistrement peuvent varier en fonction des conditions de prise de vue et des paramètres.

■ La fréquence d'image est 30 images par seconde.

## **CONNEXION Á UNE IMPRIMANTE COMPATIBLE PICTBRIDGE**

Même si vous n'avez pas d'ordinateur, vous pouvez connecter l'appareil photo directement à une imprimante prenant en charge PictBridge pour effectuer une sélection d'images et imprimer à l'aide de l'écran et des commandes de l'appareil photo. La prise en charge DPOF vous permet aussi de spécifier les images que vous voulez imprimer et le nombre d'exemplaires de chaque image devant être imprimé.

#### **Connecter l'appareil photo à l'imprimante**

- 1. Tournez la molette sur  $\leftarrow$  et allumez votre appareil photo en appuyant sur l'interrupteur d'alimentation.
- 2. Appuvez sur le navigateur quatre directions ( $\blacktriangleright$ ) pour sélectionner le menu [Régl. 2], puis utilisez le navigateur quatre directions ( $\blacktriangledown$ ) pour sélectionner [Mode USB]. Appuyez sur le bouton OK.
- 3. Utilisez le navigateur quatre directions ( $\blacktriangle$  ) pour sélectionner [PictBridge], appuyez ensuite sur le bouton  $\overline{OK}$ .
- 4. Connectez votre appareil photo numérique et l'imprimante via un câble USB fourni.
	- Le message "Un moment" apparaîtra sur l'écran LCD.

#### **Imprimer des images**

Quand l'appareil photo est correctement connecté à une imprimante compatible PictBridge, l'écran [Sélection mode impression] s'affiche sur l'écran LCD. Utilisez le navigateur quatre directions ( $\blacktriangle$   $\blacktriangledown$ ) pour sélectionner le mode d'impression.

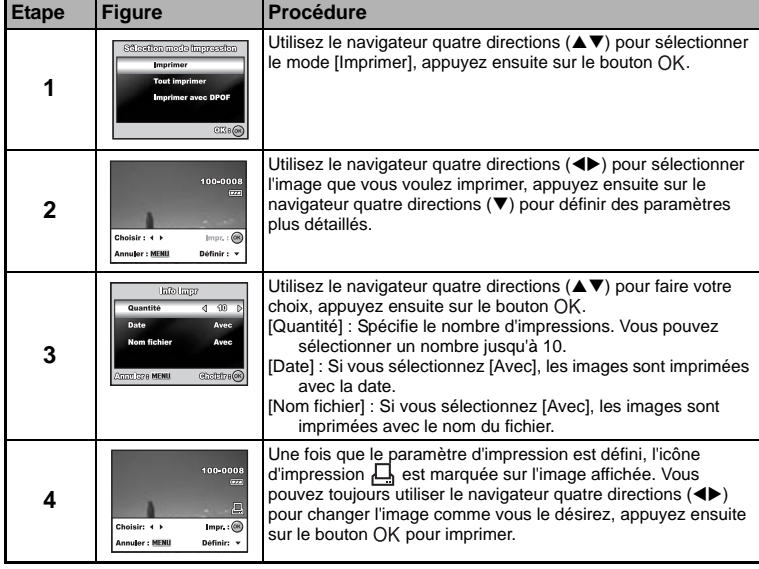

**En mode [Imprimer] :** Vous permet d'imprimer l'image spécifiée avec PictBridge.

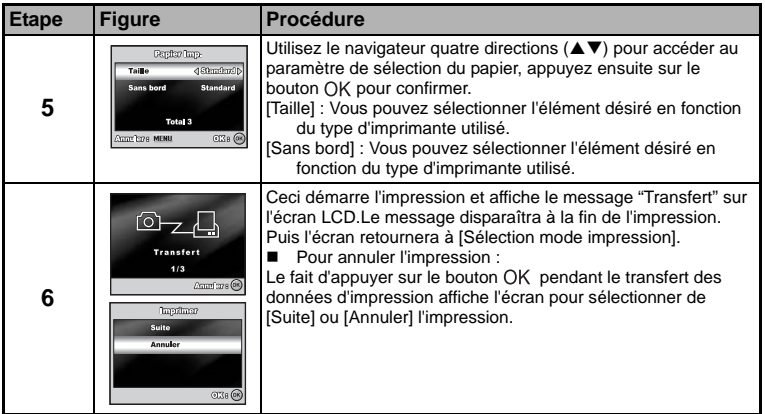

 **En mode [Tout imprimer] :** Vous permet d'imprimer toutes les images spécifiées avec PictBridge.

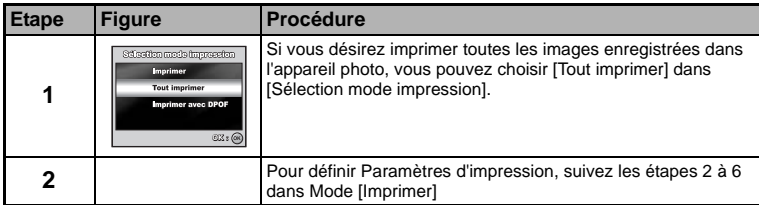

■ En Mode [Imprimer avec DPOF] : Cette fonction vous permet seulement d'imprimer l'image spécifiée sur la base des paramètres DPOF précédents.

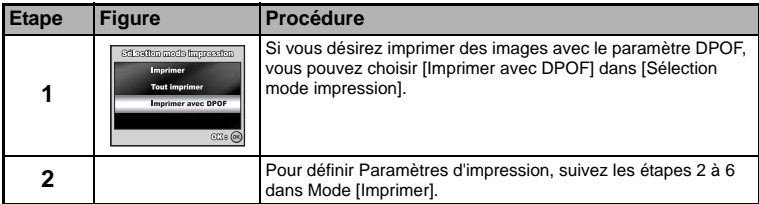

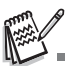

Quand vous connectez une imprimante non compatible DPOF, [Imprimer avec DPOF] ne peut être sélectionné.

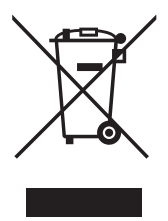

Attention: votre produit comporte ce symbole. Il signifie que les produits électriques et électroniques usagés ne doivent pas être mélangés avec les déchets ménagers généraux. Un système de collecte séparé est prévu pour ces produits

#### A. Informations sur la mise au rebut à l'intention des utilisateurs privés (ménages)

#### 1. Au sein de l'Union européenne

Attention: si vous souhaitez mettre cet appareil au rebut, ne le jetez pas dans une poubelle ordinaire!

Les appareils électriques et électroniques usagés doivent être traités séparément et conformément aux lois en viqueur en matière de traitement, de récupération et de recyclage adéquats de ces appareils.

Suite à la mise en oeuvre de ces dispositions dans les Etats membres, les ménages résidant au sein de l'Union européenne peuvent désormais ramener gratuitement\* leurs appareils électriques et électroniques usagés sur des sites de collecte désignés. Dans certains pays\*, votre revendeur local reprendra également gratuitement votre ancien produit si vous achetez un produit neuf similaire.

\*) Veuillez contacter votre administration locale pour plus de renseignements

Si votre appareil électrique ou électronique usagé comporte des piles ou des accumulateurs, veuillez les mettre séparément et préalablement au rebut conformément à la législation locale en viqueur.

En veillant à la mise au rebut correcte de ce produit, vous contribuerez à assurer le traitement. la récupération et le recyclage nécessaires de ces déchets, et préviendrez ainsi les effets néfastes potentiels de leur mauvaise gestion sur l'environnement et la santé humaine.

#### 2. Pays hors de l'Union européenne

Si vous souhaitez mettre ce produit au rebut, veuillez contacter votre administration locale qui vous renseignera sur la méthode d'élimination correcte de cet appareil.

Suisse: les équipements électriques ou électroniques usagés peuvent être ramenés gratuitement au détaillant, même si vous n'achetez pas un nouvel appareil. Pour obtenir la liste des autres sites de collecte, veuillez vous reporter à la page d'accueil du site www.swico.ch ou www.sens.ch.

#### B. Informations sur la mise au rebut à l'intention des entreprises

#### 1. Au sein de l'Union européenne

Si ce produit est utilisé dans le cadre des activités de votre entreprise et que vous souhaitiez le mettre au rebut:

Veuillez contacter votre revendeur local qui vous informera des conditions de reprise du produit. Les frais de reprise et de recyclage pourront vous être facturés. Les produits de petite taille (et en petites quantités) pourront être repris par vos organisations de collecte locales.

Espagne: veuillez contacter l'organisation de collecte existante ou votre administration locale pour les modalités de reprise de vos produits usagés.

#### 2. Pays hors de l'Union européenne

Si vous souhaitez mettre ce produit au rebut, veuillez contacter votre administration locale qui vous renseignera sur la méthode d'élimination correcte de cet appareil.